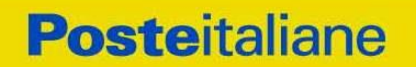

# **Confronto competitivo per il servizio di Trasporto Valori presso le sedi della Società del Gruppo SDA Express Courier suddiviso in quindici lotti di assegnazione**

**Modalità di partecipazione**

*Modalità di partecipazione Poste Italiane S.p.A.*

Servizio di Trasporto Valori presso le sedi della Società del Gruppo SDA Express Courier.

**CORPORATE AFFAIRS/ACQUISTI ACQUISTI SECURITY, STAMPA E MATERIALI DI CONSUMO**

## **INDICE**

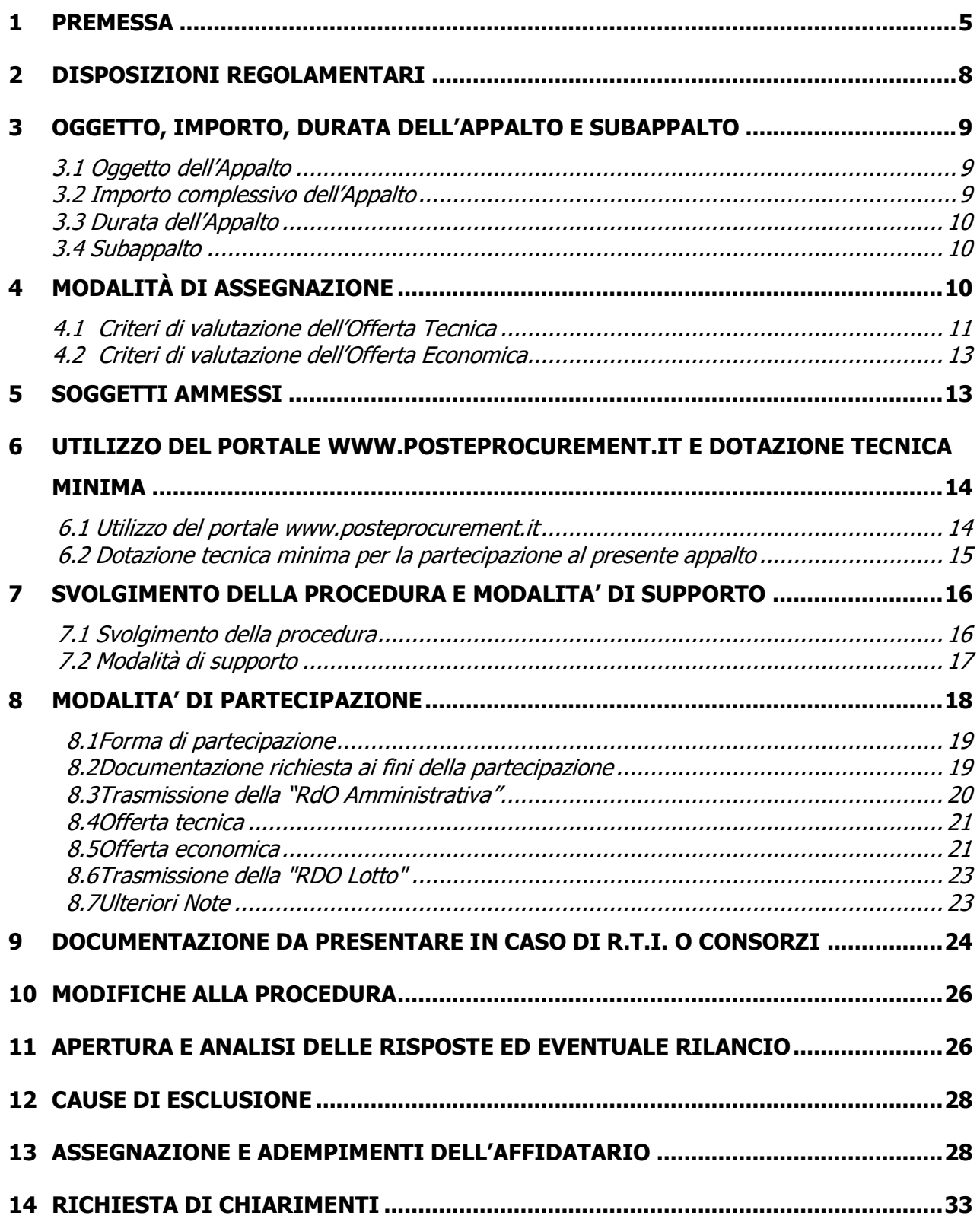

**CORPORATE AFFAIRS/ACQUISTI ACQUISTI SECURITY, STAMPA E MATERIALI DI CONSUMO**

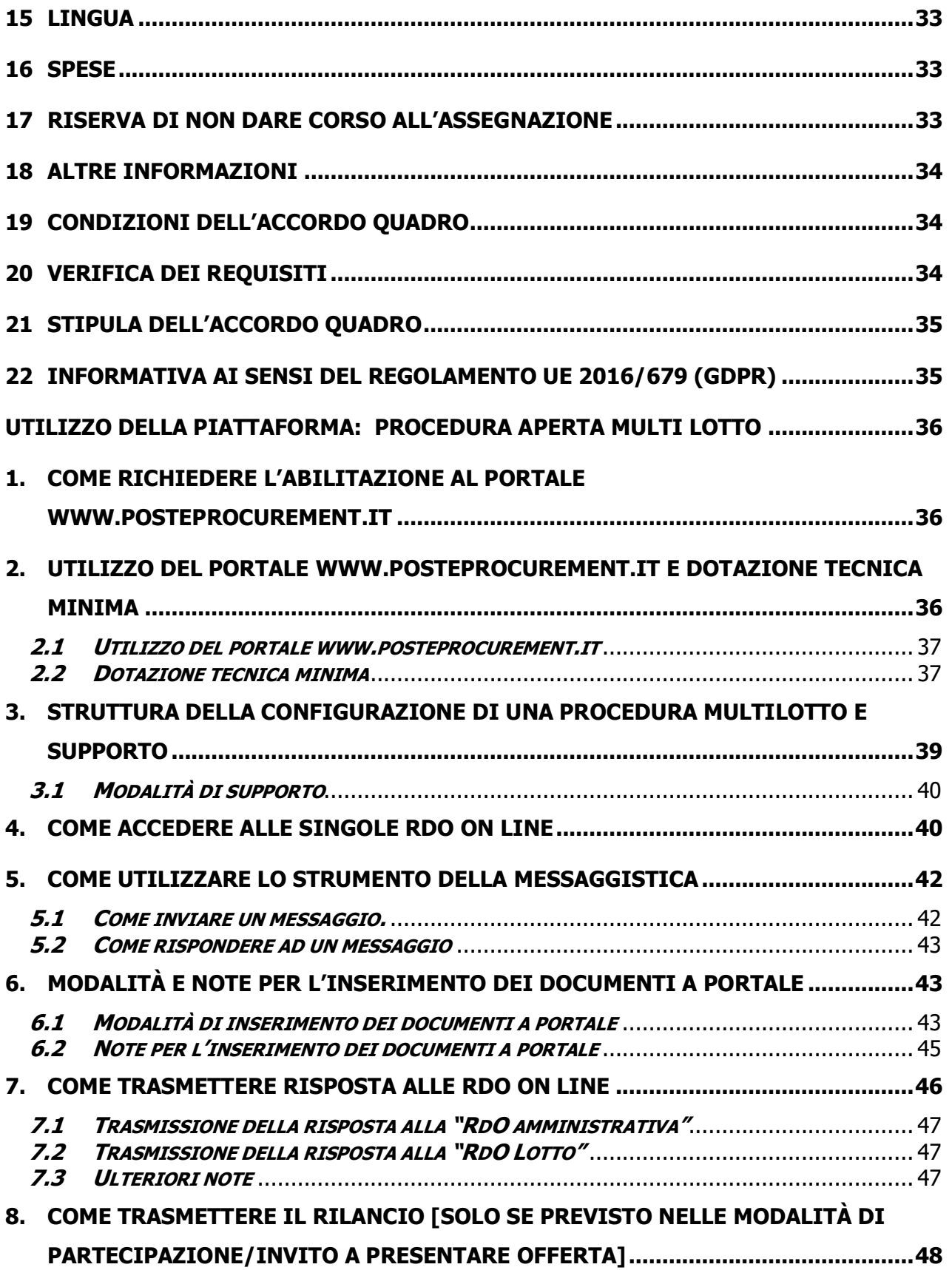

*Poste Italiane S.p.A.*

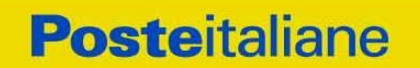

# **9. [COME INSERIRE E TRASMETTERE LA DOCUMENTAZIONE RICHIESTA PER LA](#page-48-0)**

**[STIPULA....................................................................................................................49](#page-48-0)**

#### **CORPORATE AFFAIRS/ACQUISTI**

**ACQUISTI SECURITY, STAMPA E MATERIALI DI CONSUMO**

#### <span id="page-4-0"></span>**1 PREMESSA**

SDA Express Courier S.p.A intende affidare il sevizio Trasporto Valori presso le proprie sedi ubicate su tutto il territorio nazionale.

Poste Italiane (di seguito anche "Poste"), in coerenza con l'indirizzo strategico di gestione unitaria ed integrata del Gruppo Poste Italiane, ha sottoscritto con la società SDA Express Courier S.p.A. (di seguito anche "SDA"), società soggetta alla direzione e coordinamento di Poste Italiane, un contratto di servizio (il "Contratto di Servizio") per l'espletamento a cura di Poste stessa delle procedure di affidamento previste nel Contratto di Servizio stesso.

Poste è autorizzata, ai sensi dell'art. 2 del Decreto del Presidente della Repubblica n.144 del 14 marzo 2001 e successive modifiche ed integrazioni, a svolgere una serie di servizi ed attività erogati dal Patrimonio Destinato Bancoposta non ricompresi tra le attività previste dall'art. 120 del D.Lgs. n. 50/2016 e s.m.i; Poste relativamente a detti servizi ha inoltre esperito con esito positivo la procedura di "esclusione di attività direttamente esposte alla concorrenza" ai sensi dell'art. 30 della Direttiva 2004/17 (attuale art. 34 Direttiva 2014/25 e art. 8 del D.Lgs. n. 50/2016 e s.m.i.).

Il servizio oggetto del presente confronto competitivo, pertanto, è da intendersi escluso dall'ambito di applicazione del D.Lgs.n.50/2016.

I richiami legislativi riportati di seguito nel presente documento o nei documenti allegati si devono intendere effettuati solo per chiarezza e per comodità di esposizione e non per richiamare l'intera disciplina di cui al predetto Decreto Legislativo. I richiami legislativi ivi contenuti sono da intendersi riferiti alle sole norme legislative e/o regolamentari di volta in volta espressamente richiamate.

L'operatore economico, al fine di visionare tutta la documentazione, dovrà effettuare l'abilitazione al portale [www.posteprocurement.it](http://www.posteprocurement.it/), così come descritto nell'Avviso di Manifestazione di interesse.

La presente procedura con Avviso di manifestazione di interesse, mediante Raccolta di offerte in busta chiusa digitale (d'ora in poi solo "RDO on line"), per l'affidamento dell'appalto ha per oggetto quanto specificato al paragrafo 3.

L'operatore economico dovrà possedere i requisiti descritti nell'Avviso di manifestazione di interesse e qui di seguito riportati:

- a) Iscrizione C.C.I.A.A. o organismo equipollente in caso di Imprese appartenenti all'UE;
- b) Insussistenza di tutti i motivi di esclusione di cui all'art. 80 D.Lgs. 50/2016 e s..i.;
- c) Fatturato relativo al "Trasporto valori", complessivamente conseguito negli ultimi tre esercizi di bilancio approvati alla data di scadenza della presentazione della manifestazione di interesse e contestuale offerta, non inferiore a:

Lotto 1: € 154.000,00 Lotto 2: € 62.000,00 Lotto 3: € 141.000,00 Lotto 4: € 137.000,00 Lotto 5: € 120.000,00 Lotto 6: € 302.000,00 Lotto 7: € 333.000,00

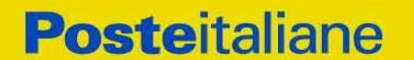

> Lotto 8: € 156.000,00 Lotto 9: € 82.000,00 Lotto 10: € 95.000,00 Lotto 11: € 172.000,00 Lotto 12: € 166.000,00 Lotto 13: € 196.000,00 Lotto 14: € 217.000,00 Lotto 15: € 118.000,00

In caso di partecipazione a più lotti il fatturato specifico non dovrà essere inferiore al fatturato specifico del lotto di maggiore rilevanza economica tra quelli per i quali si intenda presentare offerta.

- d) Aver stipulato, nel triennio indicato al precedente punto c) almeno un contratto avente ad oggetto l'attività di trasporto valori, che abbia un valore, non inferiore al 20% del valore posto a base di gara del lotto di maggiore rilevanza economica tra quelli per i quali si intenda presentare offerta.
- e) Possesso di licenza prefettizia ex art. 134 T.U.L.P.S. e s.m.i., per le attività oggetto di gara, per almeno una delle province del territorio del/dei Lotto/i per il/i quale/i si intende partecipare e presentazione, alla/e Prefettura/e competente/i, in data antecedente al termine di scadenza delle offerte, istanza di estensione ad altre province che, congiuntamente, consentano l'operatività su tutte le Province comprese nel/i Lotto/i per il/i quale/i il concorrente partecipa; resta fermo che prima della sottoscrizione dell'accordo quadro, pena l'annullamento dell'assegnazione, dovrà essere stata conseguita l'autorizzazione alle estensioni richieste e necessarie per assicurare l'operatività sull'intero territorio del/i Lotto/i oggetto di assegnazione.

Il presente confronto competitivo è regolato dai seguenti documenti (disponibili, solo in formato elettronico, nella sezione "Allegati" della RDO on line):

- Avviso di manifestazione di interesse
- Modalità di partecipazione
- Allegato A: Modulo di manifestazione di interesse;
- Allegato B: Dichiarazione sostitutiva unica;
- Allegato C: Dichiarazione sostitutiva del certificato di iscrizione al Registro delle Imprese/art 85 D.Lgs. n.159/2011 e s.m.i;
- Allegato D: Dichiarazione sostitutiva relativa ai soggetti di cui all'art. 80, comma 3 D.Lgs. 50/2016 e s.m.i.;
- Allegato E: Comunicazione elementi di pagamento;
- Allegato F: Dichiarazione sostitutiva Consorzi;
- Allegato G: Elenco sale conta con caveau;
- Allegato H: Dichiarazione sostitutiva familiari conviventi;
- Allegato I: Specifiche tecniche e Relativi Allegati;
- Allegato L: Disposizioni contrattuali di riferimento SDA Express Courier S.p.A.;
- Allegato M: Schema di Offerta Tecnica;

**ACQUISTI SECURITY, STAMPA E MATERIALI DI CONSUMO**

- Allegato N: Schema di Offerta Economica;
- Allegato O: DUVRI;
- Allegato P: Dichiarazione Possesso Requisiti di Idoneità Tecnico Professionale;
- Allegato Q: Dichiarazione di subappalto;
- Allegato R: Autodichiarazione di compliance GDPR.

Le Imprese partecipanti sono tenute ad accettare i sopra citati documenti, pena esclusione dalla procedura, con la sottoscrizione dell'Allegato A (Modulo di manifestazione di interesse) e dell'Allegato B (Dichiarazione sostitutiva unica)

Gli allegati sono editabili. Il concorrente interessato, pertanto, dovrà utilizzare gli allegati forniti lasciando vuoti i campi di non pertinenza.

L'allegato P - Dichiarazione Possesso Requisiti di Idoneità Tecnico Professionale, l'allegato E - Comunicazione elementi di pagamento e l'allegato R - Autodichiarazione di compliance GDPR, dovranno essere compilati e sottoscritti unicamente in caso di assegnazione dalla sola Impresa risultata assegnataria.

Il concorrente è tenuto a segnalare, tempestivamente, utilizzando lo strumento della messaggistica della RdO on line, eventuali anomalie riscontrate nella fase di compilazione dei suddetti allegati.

Il Confronto Competitivo viene espletato con il supporto di strumenti elettronici in analogia a quanto previsto all'art. 52 D.Lgs 50/2016 e s.m.i. e si svolgerà sul portale [www.posteprocurement.it,](http://www.posteprocurement.it/) la piattaforma internet che Poste utilizza per gli approvvigionamenti on line e gestita dalla società Jaggaer già BravoSolution S.p.A. (d'ora in poi anche solo "Jaggaer"), secondo le modalità descritte ai successivi paragrafi.

#### **Non sono ammesse offerte pervenute con modalità differenti.**

Le modalità di utilizzo del sistema sono specificate del documento "Utilizzo della piattaforma procedura aperta mutilotto" riportate alla fine del presente documento.

L'Avviso di Manifestazione di Interesse, il presente documento, il contratto di registrazione al portale sono disponibili sia sul sito www.poste.it/azienda/bandi\_index.shtml sia sul sito www.posteprocurement.it nella sezione "Bandi e Avvisi" al seguente link:

https://www.posteprocurement.it/esop/tlp-host/public/poste/web/bandi\_avvisi/home.jst

Tutta la restante documentazione richiamata nel presente documento è disponibile nell'area dedicata al confronto competitivo all'interno del portale [http://www.posteprocurement.it](http://www.posteprocurement.it/) per le sole Imprese che hanno completato, con esito positivo, la procedura di abilitazione al suddetto portale secondo le modalità descritte al paragrafo "Come richiedere l'abilitazione al portale www.posteprocurement.it" di cui al documento "Utilizzo della piattaforma - procedura aperta mutilotto".

La documentazione allegata e tutte le informazioni contenute nel presente documento sono di proprietà di Poste Italiane e dovranno essere trattate come riservate.

Pertanto le Imprese che prendono visione del presente documento devono considerarlo come documento strettamente confidenziale e riservato.

**ACQUISTI SECURITY, STAMPA E MATERIALI DI CONSUMO**

In particolare, la visione di tutta la documentazione inerente il presente confronto competitivo deve essere limitata ai dipendenti, legali e consulenti che nell'esercizio delle proprie funzioni, in ordine alla partecipazione alla gara, devono, necessariamente, prenderne visione.

Il concorrente è tenuto al rispetto della normativa in materia di concorrenza sia comunitaria che nazionale, astenendosi da comportamenti anticoncorrenziali o comunque non etici e contrari alle regole a tutela della concorrenza. Il concorrente prende atto ed accetta, con la partecipazione al presente confronto competitivo presente gara, del "Codice etico del gruppo Poste Italiane" consultabile sul sito www. posteitaliane.it. Il concorrente prende atto altresì che Poste Italiane si è dotata, in conformità ai principi e linee guida previste dal D.Lgs. 231/2001, di un proprio Modello di Organizzazione, Gestione e Controllo ai sensi del D.Lgs. 231/2001, consultabile sul sito [www.posteitaliane.it](http://www.posteitaliane.it/) e si obbliga al rispetto delle previsioni di cui al medesimo Decreto.

## <span id="page-7-0"></span>**2 DISPOSIZIONI REGOLAMENTARI**

Il presente confronto competitivo è altresì regolato dalle disposizioni normative e regolamentari in quanto applicabili, che il concorrente dichiara di conoscere, tra cui si citano:

- Direttiva 2014/25/UE;
- Decreto Legislativo 7 marzo 2005, n. 82 testo vigente "Codice dell'amministrazione digitale";
- Legge 13 agosto 2010, n. 136 "Piano straordinario contro le mafie nonché delega al governo in materia di normativa antimafia";
- Legge 17 dicembre 2010, n. 217 "Misure urgenti in materia di sicurezza";
- D.Lgs. 159/2011 "Codice leggi antimafia" testo vigente e Legge 19/3/90, n. 55 recante disposizioni per la prevenzione della delinquenza di tipo mafioso, testo vigente;
- D.Lgs. n. 81/2008 recante norme in materia di tutela della salute e della sicurezza nei luoghi di lavoro;
- D. Lgs.10/9/2003 n. 276 e s.m.i., recante norme in materia di occupazione e mercato del lavoro;
- Legge n. 68/99 recante le norme sulla promozione dell'inserimento e dell'integrazione lavorativa delle persone disabili nel mondo del lavoro;
- D.Lgs. 231 del 8 giugno 2001 (Disciplina della responsabilità amministrativa delle persone giuridiche, delle società e delle associazioni anche prive di personalità giuridica);
- GDPR Reg. UE n.679/2016 e D.Lgs. 196 del 30 giugno 2003 (Codice Privacy) e s.m.i.;
- Decreto del Ministero del Lavoro e della Previdenza Sociale 24 ottobre 2007 e s.m.i.;
- Tutte le altre disposizioni normative richiamate nel presente documento, nelle disposizioni contrattuali di riferimento, nelle Specifiche tecniche e relativi allegati;
- Tutte le disposizioni legislative e regolamentari vigenti in materia di lavoro e di assicurazioni sociali e quelle previste dai contratti collettivi pro tempore vigenti, anche in materia di tutela occupazionale;
- Ogni altra normativa/procedura interna di Poste Italiane S.p.A. in quanto applicabile.

Responsabile della procedura di affidamento: **Valeria Patacchiola**

**ACQUISTI SECURITY, STAMPA E MATERIALI DI CONSUMO**

## <span id="page-8-0"></span>**3 OGGETTO, IMPORTO, DURATA DELL'APPALTO E SUBAPPALTO**

#### <span id="page-8-1"></span>**3.1 Oggetto dell'Appalto**

Oggetto del presente confronto competitivo è l'istituzione di Accordi Quadro per il servizio di Trasporto Valori presso le sedi della Società del Gruppo SDA Express Courier S.p.A., come di seguito dettagliato.

L'appalto è costituito da 15 (quindici) Lotti di assegnazione come di seguito specificato.

Le caratteristiche del servizio nonché le modalità di esecuzione della stessa, sono riportate in dettaglio nell'allegato I Specifiche Tecniche e relativi allegati, e nell'Allegato L Disposizioni contrattuali di riferimento SDA Express Courier S.p.A.

Le attività di cui all'Accordo Quadro saranno definite in maniera vincolante sui rispettivi Buoni di Consegna (di seguito per brevità anche solo "BdC").

#### <span id="page-8-2"></span>**3.2 Importo complessivo dell'Appalto**

L'importo complessivo (24 mesi) stimato dell'appalto, al netto di oneri fiscali, posto a base di gara è pari a **€ 2.451.333,32** oltre IVA di legge, così suddiviso:

- **Lotto 1 – Piemonte Valle d'Aosta:** importo complessivo al netto di oneri fiscali posto a base di gara soggetto a ribasso è pari ad **€ 153.901,80**;
- **Lotto 2 – Liguria:** importo complessivo al netto di oneri fiscali posto a base di gara soggetto a ribasso è pari ad **€ 62.125,00;**
- **Lotto 3 – Lombardia:** importo complessivo al netto di oneri fiscali posto a base di gara soggetto a ribasso è pari ad **€ 140.729,00;**
- **Lotto 4 – Friuli Venezia Giulia e Trentino Alto Adige:** importo complessivo al netto di oneri fiscali posto a base di gara soggetto a ribasso è pari ad **€ 137.068,00;**
- **Lotto 5 – Veneto** importo complessivo al netto di oneri fiscali posto a base di gara soggetto a ribasso è pari ad **€ 120.498,00**;
- **Lotto 6 – Emilia Romagna:** importo complessivo al netto di oneri fiscali posto a base di gara soggetto a ribasso è pari ad **€ 301.855,00**;
- **Lotto 7 – Lazio e Abruzzo:** importo complessivo al netto di oneri fiscali posto a base di gara soggetto a ribasso è pari ad **€ 333.035,00;**
- **Lotto 8 – Toscana:** importo complessivo al netto di oneri fiscali posto a base di gara soggetto a ribasso è pari ad **€ 155.587,04;**
- **Lotto 9 – Umbria:** importo complessivo al netto di oneri fiscali posto a base di gara soggetto a ribasso è pari ad **€ 82.426,00;**
- **Lotto 10 – Marche:** importo complessivo al netto di oneri fiscali posto a base di gara soggetto a ribasso è pari ad **€ 94.923,68;**
- **Lotto 11 – Sardegna:** importo complessivo al netto di oneri fiscali posto a base di gara soggetto a ribasso è pari ad **€ 172.498,00;**
- **Lotto 12 – Puglia:** importo complessivo al netto di oneri fiscali posto a base di gara soggetto a ribasso è pari ad **€ 165.742,00;**

**ACQUISTI SECURITY, STAMPA E MATERIALI DI CONSUMO**

- **Lotto 13 – Campania e Basilicata:** importo complessivo al netto di oneri fiscali posto a base di gara soggetto a ribasso è pari ad **€ 195.830,00;**
- **Lotto 14 – Calabria:** importo complessivo al netto di oneri fiscali posto a base di gara soggetto a ribasso è pari ad **€ 217.164,80;**
- **Lotto 15 – Sicilia:** importo complessivo al netto di oneri fiscali posto a base di gara soggetto a ribasso è pari ad **€ 117.950,00.**

Non sono previste opzioni né rinnovi.

Gli oneri di sicurezza per tutti i lotti sono pari a 0.

## <span id="page-9-0"></span>**3.3 Durata dell'Appalto**

Gli Accordi Quadro avranno la durata di 24 (ventiquattro) mesi a decorrere dalla data di stipula.

#### <span id="page-9-1"></span>**3.4 Subappalto**

È ammesso il subappalto nei limiti del 40% (quaranta per cento) dell'importo complessivo, previa autorizzazione di Poste.

## <span id="page-9-2"></span>**4 MODALITÀ DI ASSEGNAZIONE**

Ogni concorrente può presentare offerta per uno o più lotti.

Si procederà all'assegnazione di singoli lotti seguendo l'ordine di rilevanza economica degli stessi e precisamente:

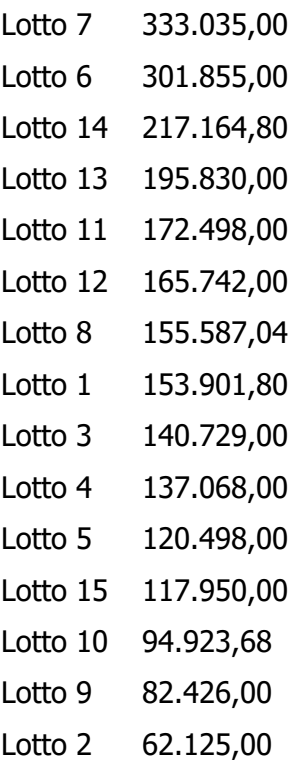

Ciascun operatore economico può partecipare a più lotti, anche in forme diverse: in forma individuale e/o quale componente di R.T.I. o Consorzio di concorrenti, costituiti o costituendi, con altre Imprese partecipanti.

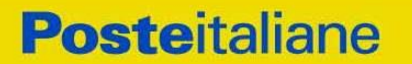

**ACQUISTI SECURITY, STAMPA E MATERIALI DI CONSUMO**

Non è ammessa, pena esclusione dal presente confronto competitivo, la partecipazione da parte di un concorrente al medesimo lotto in forme diverse.

Ciascun operatore economico potrà risultare assegnatario (in forma individuale e/o in qualità di componente di RTI o Consorzi) al massimo **di quattro lotti, indipendentemente dalla sua forma di partecipazione.**

I singoli lotti potranno essere assegnati anche in presenza di una sola offerta valida e il limite di assegnazione non opera qualora l'offerta del concorrente già risultato aggiudicatario del numero massimo di lotti cumulabili, risulti su altro lotto come unica offerta.

In presenza di concorrenti che hanno ottenuto lo stesso miglior punteggio totale, la graduatoria tra le offerte sarà stilata prendendo in considerazione il miglior punteggio economico.

Nel caso in cui persista la condizione di parità di massimo punteggio, conseguente all'identico miglior punteggio economico ottenuto da più Imprese partecipanti, la graduatoria tra le offerte sarà stilata secondo l'ordine cronologico d'arrivo delle stesse come indicato dall'orario registrato in automatico dal sistema.

L'affidamento avverrà, lotto per lotto, con il criterio dell'offerta economicamente più vantaggiosa, in analogia a quanto previsto dall'articolo 95 del Dlgs. 50/16 e s.m.i. in base ai criteri di seguito riportati:

In particolare:

- All'offerta tecnica potrà essere attribuito il punteggio massimo di **30** punti (**PT**);
- All'offerta economica potrà essere attribuito il punteggio massimo di **70** punti (**PE**).

Sarà considerata offerta economicamente più vantaggiosa quella che avrà totalizzato il massimo punteggio in applicazione della seguente formula

## **Ptot = PT + PE**

dove:

**PT** è il punteggio assegnato all'offerta tecnica, calcolato come indicato nel successivo paragrafo 4.1.

**PE** è il punteggio attribuito all'offerta economica, calcolato come indicato nel successivo paragrafo 4.2.

I valori delle precedenti formule verranno arrotondati alla seconda cifra decimale, tenendo conto del valore della terza (se inferiore a 5 si avrà un arrotondamento per difetto, se superiore o pari a 5 l'arrotondamento sarà per eccesso).

## **4.1 Criteri di valutazione dell'Offerta Tecnica**

<span id="page-10-0"></span>Al fine dell'attribuzione del punteggio relativo all'offerta tecnica, il concorrente dovrà compilare e allegare (secondo le modalità di seguito descritte), nell'area "Offerta tecnica" della "RDO Lotto" riferita al lotto di interesse, lo Schema di offerta tecnica (Allegato M).

All'Offerta Tecnica potranno essere assegnati complessivamente massimo **30** punti.

Il punteggio tecnico (**PT**) sarà attribuito applicando la seguente formula:

$$
PT = PT_1 + PT_2
$$

Ai criteri 1 e 2 saranno attribuiti i punteggi seconda la seguente tabella:

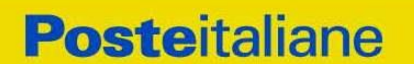

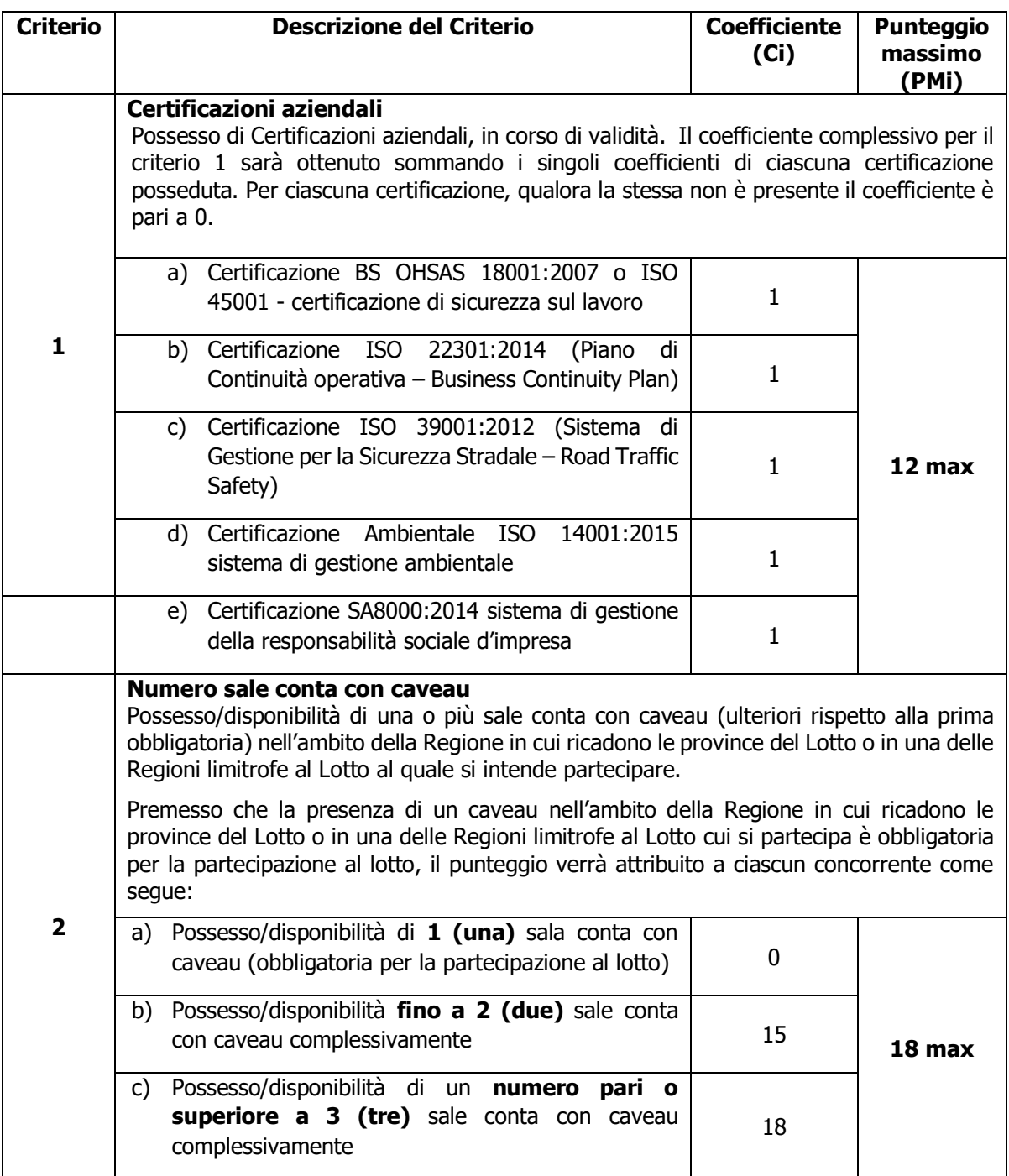

Relativamente a ciascun criterio, ai fini del calcolo del punteggio tecnico relativo, verrà utilizzata la seguente formula:

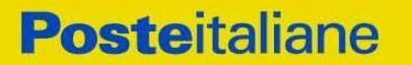

$$
PTi = \left(\frac{Ci\,off}{Ci\,max}\right) \times PMi
$$

Dove:

- PTi è il punteggio attribuito al criterio i-esimo;
- i: criterio i-esimo;
- Ci-off: rappresenta il coefficiente ottenuto dal concorrente sul criterio i-esimo;
- Ci-max: rappresenta il miglior coefficiente tra tutti quelli ottenuti dalle Società sul criterio iesimo;
- PMi: punteggio massimo attribuibile al criterio i-esimo.

In caso di RTI/Consorzio ordinario, per il criterio 1 il relativo punteggio verrà attribuito, qualora la certificazione sia posseduta dalla impresa mandataria in caso di RTI o, dalla Consorziata che assume la quota maggiore di attività esecutive in caso di Consorzio ordinario.

In caso di RTI/Consorzio ordinario, per il criterio 2 il relativo punteggio verrà attribuito qualora la dotazione di una o più sale conta con caveau ulteriore alla prima, sia posseduta da uno o più componenti del RTI/Consorzio ordinario.

I punteggi relativi all'offerta tecnica verranno arrotondati alla seconda cifra decimale (per difetto se la terza cifra decimale è tra 0 e 4 e per eccesso se è tra 5 e 9).

## **4.2 Criteri di valutazione dell'Offerta Economica**

<span id="page-12-0"></span>All'Offerta Economica potranno essere assegnati massimo **70** punti. Il punteggio relativo all'Offerta economica (PEtot) sarà così determinato:

$$
PEtot = \left(\frac{Pb - Pi}{Pb - Pmin}\right)^{\alpha} \ge 70
$$

dove:

Pb è l'importo totale a base di gara; Pi è l'importo totale dell'offerta del concorrente i-esimo; Pmin è l'importo totale dell'offerta minima offerto dai concorrenti; è pari a **0,60**

I punteggi relativi all'offerta economica verranno arrotondati alla seconda cifra decimale (per difetto se la terza cifra decimale è tra 0 e 4 e per eccesso se è tra 5 e 9).

# <span id="page-12-1"></span>**5 SOGGETTI AMMESSI**

È ammessa la partecipazione di RTI (Raggruppamenti Temporanei di Imprese), di consorzi tra società cooperative di produzione e lavoro oltreché di consorzi stabili / consorzi ordinari, anche in forma di società consortili, definiti in analogia a quanto previsto all'art. 45 del D. Lgs. 50/2016 e s.m.i

**ACQUISTI SECURITY, STAMPA E MATERIALI DI CONSUMO**

Ciascun operatore economico può partecipare ai singoli lotti, sia in forma individuale che quale componente di R.T.I. o Consorzio di concorrenti, costituiti o costituendi, con altre Imprese partecipanti. Fermo restando che, pena esclusione dal presente confronto competitivo, non è ammessa la partecipazione al medesimo Lotto contemporaneamente in forma individuale e quale componente di R.T.I. o Consorzio di concorrenti, costituiti o costituendi, con altre Imprese partecipanti.

I Consorzi devono indicare in sede di manifestazione di interesse/offerta per quali consorziati il consorzio concorre

## <span id="page-13-0"></span>**6 UTILIZZO DEL PORTALE WWW.POSTEPROCUREMENT.IT E DOTAZIONE TECNICA MINIMA**

#### <span id="page-13-1"></span>**6.1 Utilizzo del portale [www.posteprocurement.it](http://www.posteprocurement.it/)**

Per prendere visione della documentazione aggiuntiva di gara, nonché per partecipare al presente affidamento, le Imprese interessate dovranno, preventivamente ed obbligatoriamente, richiedere l'abilitazione al portale sopra indicato procedendo come indicato al paragrafo "Come richiedere l'abilitazione al portale **www.posteprocurement.it**" del documento "Utilizzo della piattaforma - procedura aperta mutilotto".

La richiesta di abilitazione dovrà essere completata almeno 3 giorni prima del termine fissato per la presentazione dell'Istanza/offerta. Oltre tale data l'abilitazione non potrà essere garantita.

Il concorrente che fosse eventualmente già abilitato al portale non dovrà richiedere una nuova abilitazione, fatta salva la facoltà di contattare il servizio di supporto (ai recapiti indicati al successivo paragrafo 7.2) per comunicare eventuali modifiche nei dati di registrazione ovvero in caso di smarrimento dei codici di accesso (User ID e Password).

Si rende noto che l'abilitazione al portale e il servizio di supporto sono completamente gratuiti.

Si fa presente che l'utilizzo della user ID e della password forniti in sede di registrazione al portale imputano incontestabilmente agli utenti ed ai soggetti eventualmente rappresentati, tutte le manifestazioni di volontà, gli atti, i fatti posti in essere nell'ambito della procedura telematica.

L'offerta on line si intenderà come proveniente dal legale rappresentante o dal procuratore speciale indicati (nell'Allegato A ("Modulo di Manifestazione di interesse ") al presente documento.

Le operazioni effettuate nell'ambito del sistema informatico sono riferibili al soggetto abilitato e si intendono compiute nell'ora e nel giorno risultanti dalle registrazioni di sistema.

In particolare, il tempo del Sistema è sincronizzato sull'ora italiana riferita alla scala di tempo UTC (IEN).

Il concorrente è tenuto a non diffondere a terzi la chiave di accesso, a mezzo della quale verrà identificata da Poste Italiane, e la password.

Le comunicazioni per via telematica inerenti la gara saranno effettuate da Poste italiane all'indirizzo e-mail comunicato dal concorrente al momento della registrazione (o successivamente modificati dalla stessa) e nella cartella personale disponibile sul portale ("messaggio di sistema").

#### **CORPORATE AFFAIRS/ACQUISTI**

**ACQUISTI SECURITY, STAMPA E MATERIALI DI CONSUMO**

I riferimenti inseriti in fase di registrazione al portale da parte del Concorrente (o successivamente modificati dalla stessa) verranno utilizzati per l'invio di tutte le comunicazioni inerenti la procedura.

E' pertanto onere del concorrente aggiornare tempestivamente nella propria cartella personale sul sito [www.posteprocurement.it](http://www.posteprocurement.it/) qualsiasi variazione dell'indirizzo e-mail.

Si fa inoltre presente che, in caso di partecipazione come R.T.I. o Consorzio, dovrà essere:

- l'Impresa mandataria o designata tale (in caso di partecipazione come R.T.I. costituito o costituendo);

- il Consorzio stesso (in caso di partecipazione come Consorzio di cui all'art. 45 comma 2,

lett. b) o c) del D.Lgs.50/2016, nonché come Consorzio ordinario costituito);

- una delle consorziande (in caso di partecipazione come Consorzio ordinario costituendo),

ad utilizzare il sistema come unico soggetto abilitato ad operare attraverso il medesimo, a inviare le richieste di chiarimento, a trasmettere telematicamente le richieste di chiarimento, la documentazione richiesta ai fini dell'ammissione nonché l'offerta tecnica / economica, fermo restando che la documentazione dovrà essere sottoscritta, laddove richiesto, oltre che dall'Impresa mandataria o dal Consorzio, anche dalle altre Imprese partecipanti al R.T.I. o dalle altre Imprese indicate dal Consorzio ai fini della partecipazione alla gara, secondo le modalità descritte nei paragrafi successivi.

Non è, pertanto, necessario che le altre Imprese consorziate siano registrate a portale.

## <span id="page-14-0"></span>**6.2 Dotazione tecnica minima per la partecipazione al presente appalto**

Per poter partecipare alla presente gara è richiesto il possesso della dotazione tecnica minima riportata al seguente indirizzo: [https://www.posteprocurement.it/esop/tlp](https://www.posteprocurement.it/esop/tlp-host/public/poste/web/dotazione_tecnica.jst)[host/public/poste/web/dotazione\\_tecnica.jst](https://www.posteprocurement.it/esop/tlp-host/public/poste/web/dotazione_tecnica.jst)

Per la sottoscrizione dei documenti, da presentare ai fini della partecipazione nonché ai fini della formulazione dell'offerta riferita al/ai lotto/i di partecipazione, è altresì **obbligatorio** il possesso, (laddove espressamente indicato) da parte del legale rappresentante o procuratore sottoscrittore dell'Allegato A ("Modulo di Manifestazione di interesse"), di un certificato di firma digitale, in corso di validità, rilasciato da un organismo incluso nell'elenco pubblico dei certificatori tenuto dall'Agenzia per l'Italia Digitale (previsto dall'art. 29, comma 1, del D.Lgs. 82/2005 s.m.i.) generato mediante un dispositivo per la creazione di una firma sicura, ai sensi di quanto previsto dall'art 38, comma 2, del D.P.R. 445/2000 e dall'art. 65 del D.Lgs. n. 82/2005 s.m.i..

Sono ammessi certificati di firma digitale rilasciati da Certificatori operanti in base ad una licenza od autorizzazione rilasciata da uno Stato membro dell'Unione Europea ed in possesso dei requisiti previsti dalla normativa vigente.

Sono altresì ammessi, in conformità a quanto stabilito dall'art. 21 comma 4, del D.Lgs. 82/2005 s.m.i., certificati di firma digitale rilasciati da un certificatore stabilito in uno Stato non facente parte dell'Unione europea, quando ricorre una delle seguenti condizioni:

a) Il certificatore possiede i requisiti di cui alla normativa vigente, ed è accreditato in uno

Stato membro;

- b) Il certificato qualificato è garantito da un certificatore stabilito nella Unione europea, in possesso dei requisiti di cui alla medesima normativa;
- c) Il certificato qualificato, o il certificatore, è riconosciuto in forza di un accordo bilaterale o multilaterale tra l'Unione europea e Paesi terzi o organizzazioni internazionali.

Sarà onere del Concorrente indicare alla Stazione Appaltante quale delle ipotesi sopra indicate sia applicabile all'autorità che le ha rilasciato la firma, allegandone documentazione a comprova, e indicare altresì lo strumento per mezzo del quale sarà possibile effettuare la verifica (software, link, ecc).

**N.B. Si precisa che sul portale è presente uno strumento di verifica della firma digitale che è in grado di controllare la validità della firma se la dimensione del file è inferiore ai 25 MB.**

**Poste Italiane effettuerà la verifica della validità delle firme digitali utilizzando lo strumento automatico di verifica presente sul portale, e nel caso di verifica negativa una volta scaricato/i in locale il/i file, utilizzerà i software gratuiti messi a disposizione delle Certification Autority Italiane (come previsto dalle disposizioni normative in materia).**

**Pertanto si suggerisce alle Imprese di effettuare, per i file firmati digitalmente, verifiche preventive con tali strumenti.**

Per ciascun documento sottoscritto digitalmente il certificato di firma digitale dovrà essere valido alla data di sottoscrizione del documento.

Si fa inoltre presente che, in caso di partecipazione come R.T.I. o Consorzio, la firma digitale dovrà essere posseduta:

- in caso di partecipazione come R.T.I., costituito e costituendo, o come consorzio ordinario costituendo, dal legale rappresentante o procuratore di ciascuna partecipante al RTI o consorzio;

- in caso di partecipazione come Consorzio ordinario costituito nonché come Consorzio di cui all'art. 45 comma 2, lettera b) o c) del D.Lgs. 50/2016 e s.m.i., dal legale rappresentante o procuratore del Consorzio nonché dal legale rappresentante o procuratore di ciascuna Impresa consorziata indicata dal Consorzio ai fini della partecipazione alla presente gara.

N.B. I soggetti abilitati sono tenuti a rispettare tutte le norme legislative, regolamentari e contrattuali in tema di conservazione ed utilizzo dello strumento di firma digitale, e segnatamente l'art. 32 del D.Lgs. n. 82/2005 s.m.i. ed ogni e qualsiasi ulteriore istruzione impartita in materia dal certificatore che ha rilasciato lo strumento ed esonerano espressamente Jaggaer e Poste da qualsiasi responsabilità per conseguenze pregiudizievoli di qualsiasi natura o danni, diretti o indiretti, che fossero arrecati ad essi o a terzi a causa dell'utilizzo dello strumento di firma digitale.

Gli atti e i documenti sottoscritti a mezzo di firma digitale non potranno considerarsi validi ed efficaci se non verranno sottoscritti secondo la modalità sopra richiesta.

# <span id="page-15-0"></span>**7 SVOLGIMENTO DELLA PROCEDURA E MODALITA' DI SUPPORTO**

## <span id="page-15-1"></span>**7.1 Svolgimento della procedura**

**ACQUISTI SECURITY, STAMPA E MATERIALI DI CONSUMO**

Il presente confronto competitivo si svolgerà all'interno del portale [www.posteprocurement.it](http://www.posteprocurement.it/) mediante lo strumento della Raccolta di offerte in busta chiusa digitale (d'ora in poi anche solo "RDO on line") e gestita mediante l'utilizzo delle seguenti RDO on line:

- **n. 1 RDO on line, unica per tutti i lotti**, avente nel corpo dell'oggetto la dicitura "Amministrativa" (e identificata, nel proseguo di questo documento, con il termine "**RDO Amministrativa**") all'interno della quale il Concorrente dovrà inserire la documentazione ai fini della partecipazione alla procedura di gara;
- **n. 15 RDO on line, una per ogni lotto**, identificate, nel prosieguo di questo documento, con il termine "**RDO Lotto**" all'interno delle quale il Concorrente dovrà inserire la propria offerta tecnica ed economica.

Per partecipare alla presente procedura il Concorrente interessato dovrà:

- Inserire, nella "RDO Amministrativa", la documentazione richiesta ai fini della partecipazione di cui al successivo paragrafo 8.2;
- Trasmettere la risposta alla "RDO Amministrativa" secondo le modalità di cui al paragrafo "Come trasmettere la risposta alle RDO on line" del documento "Utilizzo della piattaforma - procedura aperta mutilotto";
- Formulare, per il lotto di interesse, la propria offerta tecnica secondo le modalità di cui al successivo paragrafo 8.4;
- Formulare, per il lotto di interesse, la propria offerta economica secondo le modalità di cui al successivo paragrafo 8.5;
- Trasmettere telematicamente la risposta alla/e "RDO Lotto on line" secondo le modalità di cui al successivo paragrafo "Come trasmettere la propria risposta alla RDO on line" del documento "Utilizzo della piattaforma - procedura aperta mutilotto".

## <span id="page-16-0"></span>**7.2 Modalità di supporto**

Per informazioni sulla modalità di inserimento a portale della documentazione richiesta e in caso di guasti alla struttura tecnologica, applicativa e di comunicazione, il Concorrente avrà facoltà di contattare il servizio di supporto di Bravosolution al numero +39 02 266002636 ovvero inviare una mail a [posteprocurement@bravosolution.it](mailto:posteprocurement@bravosolution.it) (segnalando oggetto della procedura, problematica emersa nonché propri recapiti telefonici).

#### **Si consiglia di formulare la risposta alla RDO on line almeno 3 ore prima del termine fissato per la presentazione della Documentazione Amministrativa richiesta ai fini della partecipazione/dell'Offerta, al fine di poter eventualmente ricevere adeguato supporto.**

Nel caso in cui il Concorrente abbia riscontrato problemi tecnici, tali da impedire l'inserimento a sistema e/o la trasmissione della risposta alla/e RDO on line, dovrà segnalare l'accaduto entro 20 minuti dal termine fissato per la presentazione della risposta alla presente procedura, inviando un fax al numero +39 02266002228 oppure, in alternativa, utilizzando lo strumento della messaggistica on line (seguendo le indicazioni riportate al paragrafo "Come utilizzare lo strumento della messaggistica" del documento "Utilizzo della piattaforma procedura aperta mutilotto").

Qualora entro 20 minuti dal termine di cui sopra non pervenisse alcuna comunicazione da

parte delle Imprese Poste non accetterà reclami.

Per verificare la giusta causa degli eventuali problemi tecnologici segnalati da una o più Imprese si provvederà ad analizzare mediante log file la reale consistenza di quanto dichiarato.

## <span id="page-17-0"></span>**8 MODALITA' DI PARTECIPAZIONE**

#### **Termine per la presentazione dell'offerta e svolgimento della procedura**

La documentazione richiesta ai fini della partecipazione nonché l'offerta tecnica ed economica, dovranno pervenire telematicamente, all'interno del portale internet [www.posteprocurement.it,](http://www.posteprocurement.it/) nelle aree e nelle sezioni di competenza delle RdO on line **entro e non oltre le ore 13:00 del giorno 20/01/2021** termine perentorio ed essenziale, secondo le modalità di seguito descritte.

In particolare, per partecipazione alla presente procedura, il concorrente abilitata al portale dovrà, entro il termine fissato per la presentazione delle Istanze di partecipazione/Offerte, accedere alle RDO on line riferite alla presente procedura (seguendo le indicazioni del paragrafo "Come accedere alle RDO on line" del documento "Utilizzo della piattaforma procedura aperta mutilotto" e:

A. Accedere all'area "Qualificazione" nonché alle diverse sezioni di risposta della RDO Documentazione amministrativa on line seguendo le indicazioni riportate al paragrafo "Come accedere alla RDO on line" del documento "Utilizzo della piattaforma - procedura aperta mutilotto"e:

**-** Indicare la forma di partecipazione secondo le modalità di cui al successivo paragrafo 8.1;

**-** Inserire la documentazione richiesta ai fini della partecipazione di cui al successivo paragrafo 8.2;

**-** Trasmettere telematicamente la risposta alla "RDO documentazione amministrativa" secondo le modalità di cui al paragrafo "Come trasmettere risposta alle RDO on line" del documento "Utilizzo della piattaforma - procedura aperta mutilotto";

- B. Accedere all'area "Offerta tecnica" nonché alle diverse sezioni della/e "RDO Lotto" riferita/e al lotto/i per il/i quale/i si intende presentare offerta seguendo le indicazioni riportate al paragrafo "Come accedere alle singole RDO on line" del documento "Utilizzo della piattaforma - procedura aperta mutilotto" ed inserire, la documentazione relativa all'Offerta tecnica richiesta al successivo paragrafo 8.4;
- C. Accedere all'area "Offerta economica" nonché alle diverse sezioni di risposta della RDO on line riferita/e al/i lotto/i per il/i quale/i si intende presentare offerta, seguendo le indicazioni riportate al paragrafo "Come accedere alla RDO on line" del documento "Utilizzo della piattaforma - procedura aperta mutilotto" ed inserire la documentazione richiesta al successivo punto 8.5;
- D. Trasmettere telematicamente la risposta alla/e "RDO Lotto", riferita/e al/i lotto/i per il quale/i si intende presentare offerta secondo le modalità di cui al successivo paragrafo "Come trasmettere la propria risposta alla RDO on line" del documento "Utilizzo della piattaforma procedura aperta mutilotto".

N.B. La risposta alla presente procedura di gara si intenderà completa con la trasmissione

**ACQUISTI SECURITY, STAMPA E MATERIALI DI CONSUMO**

della risposta alla "RDO Documentazione amministrativa" e con la trasmissione della risposta ad almeno una "RDO Lotto".

Qualora venga trasmessa la sola "RDO Documentazione amministrativa" Poste Italiane riterrà incompleta la procedura e non prenderà in considerazione la documentazione trasmessa.

Il sistema non consente la trasmissione della risposta ad una o più delle "RDO Lotto" create per la raccolta delle Offerte Tecniche ed Economiche sui lotti se non è stata preliminarmente trasmessa la risposta alla "RDO Amministrativa".

Il sistema non accetta domande di partecipazione/offerte presentate con modalità differenti.

#### <span id="page-18-0"></span>**8.1 Forma di partecipazione**

Il concorrente dovrà indicare nell'Allegato A "Modulo di manifestazione di interesse" per ciascuno dei lotti cui intende partecipare, la forma di partecipazione (Impresa singola, R.T.I., Consorzio ecc.).

## **8.2 Documentazione richiesta ai fini della partecipazione**

<span id="page-18-1"></span>Per poter partecipare alla presente gara il Concorrente deve inserire, nell'Area "Qualificazione", e nelle sezioni di competenza della "RDO Documentazione Amministrativa", (seguendo le indicazioni riportate al paragrafo "Modalità e note per l'inserimento dei documenti a portale" del documento "Utilizzo della piattaforma - procedura aperta mutilotto") e trasmettere telematicamente (seguendo le indicazioni riportate al paragrafo "Come trasmettere la propria risposta alla RDO on line") la seguente documentazione:

a) **Modulo di manifestazione di interesse** redatta utilizzando l'Allegato A, debitamente compilata e sottoscritta digitalmente dal proprio legale rappresentante o procuratore.

Nel caso in cui l'Allegato A sia reso da un procuratore dovranno essere forniti, nello stesso documento, gli estremi della procura.

La dichiarazione fornita è editabile. Il Concorrente dovrà compilare solo i campi di competenza lasciando vuoti gli altri. **Ciascun concorrente dovrà produrre l'Allegato A, per ciascuno dei lotti cui intende partecipare.**

b) **Dichiarazione sostitutiva unica** redatta utilizzando l'Allegato B, resa e sottoscritta digitalmente dal proprio legale rappresentante o procuratore.

Nel caso in cui tale Allegato B sia reso da un procuratore dovranno essere forniti, nello stesso documento, gli estremi della procura.

Il documento fornito è editabile. Il Concorrente dovrà compilare solo i campi di competenza lasciando vuoti gli altri. **Ciascun concorrente dovrà produrre l'Allegato B, per ciascuno dei lotti cui intende partecipare.**

c) **Dichiarazione sostitutiva di certificato di iscrizione dell'impresa presso la CCIAA** (ai sensi degli art. 46 e 47 del D.P.R. 28 dicembre 2000 n. 445 e s.m.i.), con indicazione dei soggetti di cui all'art. 85 del D.Lgs 159/2011 e s.m.i. resa dal legale rappresentante/procuratore dell'impresa concorrente ai sensi del DPR 445/2000 e s.m.i. e sottoscritta digitalmente dallo stesso, redatta secondo lo schema dell'Allegato C;

**ACQUISTI SECURITY, STAMPA E MATERIALI DI CONSUMO**

- d) **Dichiarazione sostitutiva relativa ai soggetti di cui all'art. 80, comma 3 D.L.gs 50/2016 e s.m.i.** (ai sensi degli art. 46 e 47 del D.P.R. 28 dicembre 2000 n. 445 e s.m.i.), resa dal legale rappresentante/procuratore dell'impresa concorrente ai sensi del DPR 445/2000 e s.m.i. e sottoscritta digitalmente dallo stesso, redatta secondo lo schema dell'Allegato D;
- e) **Modello DUVRI** del lotto o dei lotti per i quali si intende presentare offerta, sottoscritto tradizionalmente nonché digitalmente per accettazione dal proprio legale rappresentante o procuratore (Allegato O);
- f) **Copia scansionata della licenza prefettizia ex art. 134 T.U.L.P.S. e s.m.i.,** per le attività oggetto di gara per le province comprese nei Lotti per i quali il concorrente partecipa unitamente a dichiarazione di conformità all'originale ai sensi del D.P.R. 445/2000 che, congiuntamente, consentano l'operatività su tutte le Province comprese nel/i Lotto/i per il/i quale/i il concorrente partecipa.

ovvero

copia scansionata della licenza ex art. 134 TULPS per una qualsiasi delle province del territorio del Lotto per il quale si intende partecipare, e copia scansionata delle istanze di estensione ad altre province che, congiuntamente, consentano l'operatività su tutte le Province comprese nel/i Lotto/i per il/i quale/i il concorrente partecipa, presentate alla/e Prefettura/e competente/i entro il termine di presentazione delle offerte, unitamente a dichiarazione di conformità all'originale ai sensi del D.P.R. 445/2000.

In caso di RTI /consorzi la licenza ex art. 134 TULPS deve essere posseduta da ciascuna impresa del RTI/consorzio, fermo restando che il Raggruppamento dovrà nel suo complesso soddisfare il requisito di cui al paragrafo 1 "Premessa".

g) **Elenco sale conta con caveau,** redatta secondo lo schema dell'Allegato G, reso e sottoscritto digitalmente dal proprio legale rappresentante/procuratore, con il quale viene fornito l'elenco con l'indicazione dell'esatta ubicazione delle sale conta con caveau ed il titolo di possesso relativo (proprietà o altro). In caso di RTI/Consorzio, la disponibilità delle sale conta con caveau deve essere in capo a uno qualsiasi dei componenti il RTI/Consorzio o a più componenti il RTI/Consorzio. Ciascuna Impresa dovrà produrre la dichiarazione per ciascuno dei lotti cui intende partecipare.

**In caso di Consorzio** dovrà essere compilato con le stesse modalità anche l'Allegato F "Dichiarazione sostitutiva Consorzi".

Poste si riserva la facoltà di richiedere ogni utile precisazione/integrazione in ordine alla documentazione presentata ai fini della partecipazione.

Non è ammesso riferimento a documenti già presentati a Poste in occasione di altre procedure/gare e/o contratti stipulati.

## <span id="page-19-0"></span>**8.3 Trasmissione della "RdO Amministrativa"**

Una volta allegati i documenti richiesti al precedente paragrafo l'Impresa dovrà trasmettere telematicamente la risposta alla "RdO amministrativa" seguendo le indicazioni riportate al paragrafo "Come trasmettere risposta alle RDO on line" del documento "Utilizzo della piattaforma - procedura aperta mutilotto".

N.B. Si ribadisce che la risposta si intenderà completa solo con la trasmissione della "RdO

**ACQUISTI SECURITY, STAMPA E MATERIALI DI CONSUMO**

amministrativa" e di almeno una "RDO Lotto".

Qualora venga trasmessa la sola "RdO amministrativa" Poste riterrà incompleta la procedura e non prenderà in considerazione la documentazione trasmessa

## <span id="page-20-0"></span>**8.4 Offerta tecnica**

Per formulare la propria offerta tecnica, l'Impresa dovrà inserire nell'area "Offerta tecnica" e nelle sezioni di risposta della/e RDO Lotto on line tecnico - economica riferita al/i lotto/i per il quale intende presentare offerta (seguendo le indicazioni riportate al paragrafo "Modalità e note per l'inserimento dei documenti a portale" del documento "Utilizzo della piattaforma procedura aperta mutilotto") e trasmettere telematicamente (seguendo le indicazioni riportate al paragrafo "Come trasmettere la propria risposta alle RDO on line" del documento "Utilizzo della piattaforma - procedura aperta mutilotto") la seguente documentazione:

- Offerta tecnica debitamente compilata e sottoscritta digitalmente dal proprio legale rappresentante o procuratore (utilizzando l'Allegato M al presente documento "Modalità di partecipazione" ).
- Copia scansionata delle certificazioni aziendali aggiuntive di cui al paragrafo 4.1 se il concorrente ne dichiari il possesso in sede di Offerta Tecnica.

Si precisa che il file contenente l'"Offerta tecnica" dovrà essere denominato "Offerta tecnica" in modo da renderlo immediatamente e inequivocabilmente individuabile, da parte del team di valutazione, in relazione al suo contenuto.

Nel caso in cui l'Impresa inserisca nella RDO on line più di uno schema di offerta tecnica, Poste prenderà in considerazione l'ultimo schema pervenuto a sistema in ordine cronologico.

#### **Il mancato inserimento della documentazione, costituente l'offerta tecnica comporta la mancata attribuzione del punteggio per i requisiti a cui detta documentazione si riferisce.**

L'impossibilità di procedere all'apertura del file contenente l'offerta tecnica per motivi tecnici indipendenti dall'utilizzo della piattaforma, comporterà la mancata attribuzione del relativo punteggio tecnico all'Impresa.

L'Offerta tecnica non dovrà includere tassativamente alcuna indicazione, diretta o indiretta, riferita agli elementi costituenti l'offerta economica formulata.

## <span id="page-20-1"></span>**8.5 Offerta economica**

Per formulare la propria offerta economica, l'Impresa, deve inserire, nell'Area "Offerta economica" e nelle sezioni di competenza delle "RDO Lotto on line" (seguendo le indicazioni riportate al paragrafo "Modalità e note per l'inserimento dei documenti a portale" del documento "Utilizzo della piattaforma - procedura aperta mutilotto") e trasmettere telematicamente (seguendo le indicazioni riportate al paragrafo "Come trasmettere la propria risposta alla RDO on line" del documento "Utilizzo della piattaforma - procedura aperta mutilotto" la seguente documentazione:

a. **[Pena esclusione] Schema di offerta economica,** debitamente compilato (utilizzando l'Allegato N al presente documento "Modalità di partecipazione") e sottoscritti digitalmente dal proprio legale rappresentante o procuratore;

N.B. L'Impresa dovrà evidenziare, nelle apposite sezioni del modulo di offerta economica, la quota parte dell'importo totale offerto afferente ai costi sostenuti per l'adempimento delle

**ACQUISTI SECURITY, STAMPA E MATERIALI DI CONSUMO**

disposizioni in materia di salute e sicurezza sui luoghi di lavoro ai sensi di quanto previsto dall' art. 95 comma 10 D.lgs. 50/2016. e s.m.s".

b. **Dichiarazioni sostitutive relative ai familiari conviventi maggiorenni**, redatte secondo lo schema allegato (Allegato H). Le suddette dichiarazioni dovranno essere rese singolarmente e sottoscritte digitalmente da ciascuno dei soggetti di cui all'art.85 del D.Lgs. 159/2011 e s.m.s.. Qualora i soggetti in questione non fossero in possesso di certificato di firma digitale dovrà essere prodotta per ciascuno di essi copia scansionata della suddetta dichiarazione firmata tradizionalmente dagli stessi, unitamente a copia scansionata dei singoli documenti d'identità. Tali dichiarazioni dovranno essere sottoscritte digitalmente dal legale rappresentante/procuratore dell'impresa e accompagnate da una dichiarazione di conformità all'originale sottoscritta digitalmente dallo stesso.

Poste si riserva di procedere all'apertura delle dichiarazioni familiari conviventi solo in capo al concorrente risultato primo in graduatoria ed eventualmente al concorrente che segue.

c. [Eventuale] **Dichiarazione di subappalto** (Allegato Q) debitamente compilata e sottoscritta digitalmente dal proprio legale rappresentante o procuratore. Il mancato inserimento di tale dichiarazione sarà inteso come volontà dell'Impresa di non ricorrere al subappalto.

Nella compilazione dell'offerta economica, l'impresa dovrà indicare l'importo offerto, secondo quanto previso dallo Schema di offerta economica (allegati N).

Si precisa che, **pena esclusione,** l'importo totale offerto per il quale l'Impresa si impegna a fornire quanto previsto nell'oggetto del servizio, senza riserve né condizioni, al netto degli oneri fiscali, **dovrà essere inferiore all'importo posto a base di gara.**

Gli importi offerti sono comprensivi di eventuali spese di viaggio e trasferta.

Non sono ammesse: offerte complessivamente pari a zero, offerte parziali, riserve alle condizioni poste a base di gara.

Nel caso in cui l'Impresa inserisca più di un "Modulo di offerta economica", Poste prenderà in considerazione l'ultimo modulo pervenuto a sistema in ordine cronologico, entro il termine di scadenza fissato per la presentazione dell'offerta, che sostituisce e annulla quello/i precedente/i che verrà/anno, pertanto, considerati come non inseriti.

Qualora non fosse possibile procedere all'apertura del file contenente l'offerta economica per motivi tecnici indipendenti dall'utilizzo della piattaforma, si procederà all'esclusione dalla gara della società.

Nel caso di partecipazione come R.T.I. o Consorzio ordinario costituendo, l'offerta comporta la responsabilità solidale nei confronti di Poste di tutte le Imprese raggruppate o consorziate.

**Si precisa che il file contenente l'offerta economica dovrà essere denominato "Offerta economica" in modo da renderlo immediatamente e inequivocabilmente individuabile in relazione al suo contenuto.**

#### **Il mancato inserimento dell'offerta economica comporta l'esclusione dell'Impresa dal lotto cui partecipa.**

Gli importi verranno arrotondati alla 2^ cifra decimale.

**ACQUISTI SECURITY, STAMPA E MATERIALI DI CONSUMO**

Gli importi stimati riportati negli "Schema di Offerta Economica" sono da intendersi convenzionali e finalizzati alla valutazione della migliore offerta economica, pertanto l'Impresa non potrà avanzare nel corso di esecuzione dell'Accordo alcuna riserva e/o eccezione in caso di variazione degli stessi.

Le Dichiarazioni relative ai familiari conviventi di cui al punto b) e l'eventuale dichiarazione di subappalto di cui al punto c) dovranno essere inserite nell' Area "Offerta Economica" Sezione "Area Generica Allegati" così come indicato al paragrafo "Modalità e note per l'inserimento dei documenti a portale" punto "Per inserire ulteriori documenti a corredo dell'Offerta economica (Giustificativi, ecc..)" del documento "Utilizzo della piattaforma - procedura aperta mutilotto".

N.B. Ogni documento prodotto in copia scansionata di originale cartaceo dovrà essere accompagnato da una dichiarazione resa ai sensi del D.P.R. 445/2000 e s.m.i. e sottoscritta digitalmente dal legale rappresentante/procuratore dell'impresa partecipante, attestante la conformità all'originale in proprio possesso.

## <span id="page-22-0"></span>**8.6 Trasmissione della "RDO Lotto"**

Una volta allegata, con riferimento al/i lotto/i di interesse, la documentazione relativa all'offerta tecnico-economica, l'Impresa dovrà trasmettere telematicamente entro il termine fissato per la presentazione delle offerte la risposta alla\e "RDO Lotto" riferita/e al/i lotto/i per il/i quale/i si intende presentare offerta seguendo le indicazioni contenute nel paragrafo "Come trasmettere risposta alle RDO on line" del documento "Utilizzo della piattaforma procedura aperta mutilotto".

## <span id="page-22-1"></span>**8.7 Ulteriori Note**

N.B. Si ribadisce che l'offerta si intenderà completa con la trasmissione della risposta alla "RDO Documentazione amministrativa" e con la trasmissione della risposta ad almeno una "RDO Lotto". In caso di mancata trasmissione delle predette RDO, Poste Italiane riterrà incompleta la procedura e non prenderà in considerazione la documentazione inserita o l'offerta formulata.

#### **Il sistema non accetta risposte trasmesse dopo il termine fissato per la presentazione dell'offerta.**

Le operazioni di inserimento a portale di tutta la documentazione richiesta, di formulazione dell'offerta tecnica ed economica nonché di trasmissione della risposta alle singole RDO on line, rimangono ad esclusivo rischio dell'Impresa, pertanto, non saranno accettati reclami se, per un motivo qualsiasi, la risposta alle RDO on line non venga trasmessa entro il termine fissato per la presentazione della risposta.

N.B. Onde evitare non completa e quindi mancata trasmissione telematica della risposta è consigliabile iniziare il processo di inserimento della stessa con largo anticipo (almeno 3 ore prima) rispetto al termine fissato per la chiusura della RDO on line.

Si raccomanda altresì di verificare il contenuto della propria risposta prima della trasmissione della stessa.

Entro e non oltre il termine fissato per la presentazione della risposta al presente documento

**ACQUISTI SECURITY, STAMPA E MATERIALI DI CONSUMO**

il sistema consente, seguendo indicazioni riportate al paragrafo "Come trasmettere la propria risposta alle RDO on line" del documento "Utilizzo della piattaforma - procedura aperta mutilotto":

- la modifica dei dati precedentemente trasmessi (eliminazione e/o inserimento nuovi allegati, modifica/sostituzione offerta, ecc.);
- la cancellazione della propria risposta alla RDO on line.

I dati non trasmessi, cancellati o ritirati non saranno visibili a Poste e, pertanto, si intenderanno non presentati.

Con la trasmissione della risposta l'Impresa accetta implicitamente tutta la documentazione di gara, allegati inclusi, e risposte ai chiarimenti.

Nel caso in cui l'Impresa non intenda presentare offerta è invitata, ai fini organizzativi di Poste Italiane, a far pervenire telematicamente, entro il termine fissato per la presentazione della risposta la propria rinuncia indicando le motivazioni del rifiuto e cliccando sul tasto "Rifiuta" della RDO on line.

L'offerta presentata, mentre è impegnativa per l'impresa invitata alla gara, non lo è per Poste Italiane S.p.A., che si riserva, in qualunque momento, il diritto di non dare inizio alla gara, sospenderla o revocarla in tutto o in parte. In tali casi, Poste provvederà a comunicare la decisione a tutti i concorrenti. L'avvio della procedura non determina alcun obbligo da parte di Poste verso i concorrenti, né può dar luogo a compensi o rimborsi di sorta.

# <span id="page-23-0"></span>**9 DOCUMENTAZIONE DA PRESENTARE IN CASO DI R.T.I. O CONSORZI**

## **9.1 Requisiti di partecipazione in caso di RTI/consorzi**

Con riferimento ai requisiti di partecipazione richiesti al precedente paragrafo 1 "Premessa", si precisa che:

- In caso di partecipazione di un RTI/Consorzi ordinari ogni componente dovrà attestare il possesso dei requisiti di cui al paragrafo 1 "Premessa" punti a), b).
- Il requisito di cui al punto c) dovrà essere posseduto dalla mandataria (Capogruppo) in misura non inferiore al 60% e da ciascuna mandante in misura non inferiore al 10% fermo restando il possesso dell'intero requisito di cui al citato punto c) da parte del RTI nel suo complesso. In caso di Consorzi ordinari almeno una delle imprese consorziate deve possedere i requisiti previsti per la mandataria, mentre ciascuna altra consorziata deve possedere i requisiti previsti per le mandanti fermo restando il possesso dell'intero requisito di cui al citato punto c) da parte del Consorzio nel suo complesso
- Il requisito di cui al punto d) del paragrafo 1 "Premessa" dovrà essere posseduto da un qualsiasi componente il Raggruppamento.
- Il requisito di cui al punto e) dovrà essere posseduto da ciascuna impresa del RTI /consorzio. Fermo restando che il RTI/Consorzio dovrà nel suo complesso soddisfare il requisito di cui al punto e) del paragrafo 1 "Premessa".

## **9.2 Documentazione richiesta ai fini della partecipazione**

Con riferimento alla documentazione richiesta al precedente paragrafo 8.2 "Documentazione

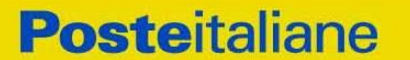

**ACQUISTI SECURITY, STAMPA E MATERIALI DI CONSUMO**

richiesta ai fini della partecipazione", si precisa che:

- Il documento **Modulo di manifestazione di interesse,** in caso di R.T.I. costituendo dovrà essere reso separatamente e sottoscritto digitalmente dai legali rappresentanti o procuratori di ciascuna Impresa partecipante al R.T.I.; in caso di R.T.I. costituito potrà essere reso e sottoscritto digitalmente come precedentemente richiesto per il RTI costituendo oppure essere reso e sottoscritto digitalmente dal legale rappresentante o procuratore dell'Impresa mandataria e in caso di Consorzio dovrà essere reso separatamente e sottoscritto digitalmente dal legale rappresentante o procuratore del Consorzio e dai legali rappresentanti o procuratori di ciascuna Impresa consorziata indicata dal Consorzio ai fini della partecipazione al presente Confronto Competitivo;
- Il documento **Dichiarazione sostitutiva unica**, in caso di R.T.I. costituendo e costituito dovrà essere reso separatamente e sottoscritto digitalmente dai legali rappresentanti o procuratori di ciascuna Impresa partecipante al R.T.I. , in caso di Consorzio dovrà essere reso separatamente e sottoscritto digitalmente dal legale rappresentante o procuratore del Consorzio e dai legali rappresentanti o procuratori di ciascuna Impresa consorziata indicata dal Consorzio ai fini della partecipazione al presente Confronto Competitivo;
- I documenti **Dichiarazione sostitutiva di certificato di iscrizione dell'impresa presso la CCIAA** e **Dichiarazione art. 80 comma 3**, in caso di R.T.I. costituendo e costituito dovrà essere reso separatamente e sottoscritto digitalmente dai legali rappresentanti o procuratori di ciascuna Impresa partecipante al R.T.I, in caso di consorzi dovrà essere reso dal Consorzio stesso e da ciascuna Impresa consorziata indicata dal Consorzio ai fini della partecipazione al presente Confronto Competitivo;
- In caso di Consorzio dovrà essere parimenti compilato con le stesse modalità anche il modello Allegato F "Dichiarazione sostitutiva Consorzi".
- Il documento "Modulo DUVRI dovrà essere sottoscritto digitalmente da:
	- in caso di R.T.I. (costituito o costituendo) nonché come Consorzio ordinario costituendo, dovrà essere sottoscritto digitalmente, dai legali rappresentanti o procuratori di ciascuna Impresa partecipante al R.T.I. o al Consorzio;
	- $\triangleright$  in caso di Consorzio ordinario costituito nonché come Consorzio di cui alle lett. b) o c) dell'art. 45 del D.lgs. 50/2016 e s.m.s, dal legale rappresentante o procuratore del Consorzio, nonché dai legali rappresentati/procuratori di ciascuna impresa indicata dal consorzio ai fini della partecipazione alla gara;

## **9.3 Offerta economica e tecnica**

**L'offerta tecnica/economica** dovranno essere sottoscritte digitalmente dal legale rappresentante o procuratore del Consorzio.

In caso di R.T.I. costituito, dovranno essere sottoscritti digitalmente dal legale rappresentante o procuratore dell'Impresa mandataria.

In caso di R.T.I. costituendo dovranno essere sottoscritti digitalmente dai legali rappresentanti o procuratori di ciascuna Impresa partecipante al **R.T.I.**

**Il documento "Dichiarazione sostitutiva familiari conviventi",** dovrà essere reso, separatamente e sottoscritto digitalmente dal Consorzio stesso e da ciascuna Impresa consorziata indicata dal Consorzio ai fini della partecipazione alla presente gara e in caso di **ACQUISTI SECURITY, STAMPA E MATERIALI DI CONSUMO**

R.T.I. (costituito o costituendo) reso separatamente da ciascuna Impresa partecipante al R.T.I..

**Il documento** "**Dichiarazione di subappalto"** (Allegato Q) dovrà essere sottoscritto digitalmente dal legale rappresentante o procuratore del Consorzio. In caso di R.T.I. costituito, dovrà essere sottoscritto digitalmente dal legale rappresentante o procuratore dell'Impresa mandataria. In caso di R.T.I. costituendo dovrà essere sottoscritto digitalmente dai legali rappresentanti o procuratori di ciascuna Impresa partecipante al R.T.I.

## <span id="page-25-0"></span>**10 MODIFICHE ALLA PROCEDURA**

Poste si riserva la facoltà:

- di apportare eventuali rettifiche e/o integrazioni che si dovessero rendere necessarie ai documenti messi a disposizione ai fini della presentazione delle rispettive risposte;
- di modificare i parametri della singola RDO on line;
- di posticipare il termine fissato per la presentazione della risposta al presente appalto.

Qualora, nel corso della procedura, vengano apportate delle rettifiche/integrazioni/ modifiche alle RDO on line, all'Impresa che ha effettuato almeno un accesso ad una delle RDO on line, perverrà una comunicazione (e-mail) con invito a prendere visione della modifica.

Le informazioni saranno riportate nell'apposita area "messaggi" ovvero come allegato nell'area "Allegati" delle RDO Documentazione Amministrativa on line.

Costituisce onere dell'Impresa prendere visione delle eventuali rettifiche e/o integrazioni.

L'assenza di una comunicazione prima del termine fissato per la presentazione della risposta alle RDO on line e, comunque, la trasmissione delle risposte stesse, deve considerarsi quale presa visione ed accettazione integrale ed incondizionata delle modifiche apportate da Poste Italiane.

In caso di modifiche alle aree di risposta e/o ai parametri di configurazione delle RDO on line il sistema provvederà in automatico a ritirare i dati eventualmente trasmessi dalle Imprese.

In tal caso sarà necessario, una volta modificata eventualmente la propria risposta, ripetere il processo di trasmissione della RDO on line descritto al paragrafo "Come trasmettere la propria risposta alla RDO on line" del documento "Utilizzo della piattaforma - procedura aperta mutilotto".

Saranno escluse dal confronto competitivo le risposte che non recepiscano le modifiche e/o integrazioni introdotte da Poste e, pertanto, non riportino tutti gli elementi essenziali ai fini della valutazione ed eventuale comparazione delle offerte.

## <span id="page-25-1"></span>**11 APERTURA E ANALISI DELLE RISPOSTE ED EVENTUALE RILANCIO**

Allo scadere del termine di presentazione della documentazione richiesta (chiusura delle RDO on line) ai fini dell'ammissione del confronto competitivo, nonché dell'offerta tecnica ed economica, le risposte saranno acquisite definitivamente dal portale e, oltre ad essere non più modificabili, sono conservate dal portale stesso in modo da garantirne la segretezza.

A seguito della chiusura delle RDO on line, il team di valutazione procederà, in seduta riservata, attraverso il portale, all'apertura della documentazione presentata, nonché delle offerte formulate dalle Imprese secondo le seguenti modalità:

**ACQUISTI SECURITY, STAMPA E MATERIALI DI CONSUMO**

- a) Apertura dell'area "Qualificazione" della "RDO amministrativa" e constatazione ed esame del "Modulo di manifestazione di interesse" Allegato A;
- b) Apertura dell'"Offerta tecnica", per ciascun Lotto, e definizione del punteggio tecnico;
- c) Apertura delle offerte economiche, per ciascun Lotto, e definizione del punteggio economico, calcolo del punteggio complessivo (tecnico ed economico) e determinazione della graduatoria provvisoria di gara;
- d) Formulata la graduatoria provvisoria, Poste Italiane si riserva, distintamente per ciascun Lotto, la facoltà di:
	- 1. Affidare il servizio al concorrente primo in graduatoria;
	- 2. Negoziare direttamente con lo stesso un miglioramento dei prezzi;
	- 3. Richiedere al concorrente risultato prima nella graduatoria e ai concorrenti che maggiormente si sono avvicinati al massimo punteggio complessivo, uno o più rilancio/i telematico/i sulla propria offerta economica, secondo le modalità che, nel dettaglio, saranno comunicate a mezzo messaggistica del portale. A tal proposito si raccomanda alle imprese partecipanti di controllare periodicamente, al termine della prima fase, la propria casella di posta elettronica.
	- 4. Al termine della fase di cui al precedente punto, Poste si riserva la facoltà di richiedere un ulteriore rilancio ovvero negoziare i prezzi con il miglior offerente.

Si ribadisce che il processo di rilancio sopra descritto potrà essere ripetuto più volte. Sarà comunque data evidenza dell'ultimo rilancio.

Nel caso in cui Poste si avvalga della facoltà di richiedere un rilancio, la fase di rilancio si conclude alla data e ora che saranno comunicate a mezzo mail (ovvero visibili a sistema).

Nel caso in cui il concorrente venga invitato al rilancio e non intenda migliorare l'offerta sarà ritenuta valida ai fini della graduatoria l'offerta formulata entro la chiusura della prima fase di RDO on line ovvero entro la chiusura della precedente fase di rilancio (nel caso in cui Poste richieda un ulteriore miglioramento dell'offerta).

Per trasmettere il rilancio l'Impresa deve far riferimento al documento "Utilizzo della piattaforma procedura aperta mutilotto" di seguito allegato e alle indicazioni fornite tramite portale.

Poste Italiane si riserva la facoltà di procedere alla puntuale verifica delle offerte che possano apparire anormalmente basse rispetto all'entità delle prestazioni richieste.

e) Al termine della eventuale fase di rilanci/negoziazione di cui al precedente punto, si procederà all'analisi della restante documentazione prodotta, nell'area "Qualificazione" della RDO on line, dal soggetto risultato miglior offerente, per ciascun Lotto. Eventuali richieste di chiarimenti verranno effettuate utilizzando lo strumento della messaggistica della RDO on line.

Poste si riserva la facoltà di procedere all'analisi della documentazione amministrativa e verifica del possesso dei requisiti di carattere generale e di quelli di idoneità e di capacità, anche nei confronti di un campione di imprese partecipanti.

Qualora fosse accertata la non veridicità del contenuto delle dichiarazioni sostitutive di certificazioni ed atti di notorietà dagli stessi rilasciate ai sensi e per gli effetti degli artt. 38, 46, 47 del D.P.R.

#### **CORPORATE AFFAIRS/ACQUISTI ACQUISTI SECURITY, STAMPA E MATERIALI DI CONSUMO**

445/2000, Poste Italiane procederà all'esclusione dalla presente procedura e alla rideterminazione dei punteggi tecnici, economici e complessivi e con rideterminazione della graduatoria di gara.

Determinata la nuova graduatoria, si procederà alla verifica ed analisi della documentazione relativa al possesso dei requisiti di carattere generale e di quelli di idoneità e di capacità del miglior offerente, qualora non si sia già proceduto in tal senso in esercizio della facoltà anzidetta.

Le eventuali esclusioni verranno comunicate utilizzando lo strumento della messaggistica on line.

Poste potrà invitare, anche attraverso lo strumento della messaggistica on line, le Imprese concorrenti a trasmettere eventuali chiarimenti che si rendessero necessari per una più facile valutazione della documentazione presentata con facoltà di assegnare a tal fine un termine perentorio entro il quale detti completamenti e/o chiarimenti dovranno essere trasmessi.

## <span id="page-27-0"></span>**12 CAUSE DI ESCLUSIONE**

Si procederà all'esclusione da ciascun lotto di gara, in ogni caso previsto espressamente dal presente documento e nei relativi allegati, nonché nei casi previsti dall'art. 80 dal D. Lgs n.50/2016 e s.m.i., qui richiamato esclusivamente ai fini dell'identificazione delle fattispecie ivi definite.

Saranno escluse dal presente confronto competitivo le offerte nelle quali siano sollevate eccezioni e/o riserve di qualsiasi natura alle condizioni specificate nei documenti di gara nonché alle condizioni minime e/o inderogabili stabilite nel presente documento "Modalità di partecipazione" e nei documenti allegati, ovvero che siano sottoposte a condizione e/o che sostituiscano, modifichino e/o integrino le predette condizioni.

Costituirà altresì causa di esclusione:

- La presentazione di offerte economiche incomplete e/o parziali;
- La mancata presentazione dei documenti richiesti a pena di esclusione;
- La presenza di un documento sottoscritto con firma digitale (laddove espressamente richiesta a pena di esclusione) non valida alla data di sottoscrizione del documento;

La firma è considerata valida se sussistono queste tre condizioni:

- Il file è integro nella sua struttura (contiene il documento, il certificato digitale del firmatario e la firma digitale);
- Il certificato digitale del firmatario è stato rilasciato da un ente certificatore iscritto all'elenco pubblico dell'Agenzia per l'Italia Digitale e non è scaduto alla data di sottoscrizione del documento;
- Il certificato digitale del firmatario non è stato revocato o sospeso dall'ente certificatore che lo ha rilasciato.

# <span id="page-27-1"></span>**13 ASSEGNAZIONE E ADEMPIMENTI DELL'AFFIDATARIO**

A conclusione delle attività del team di valutazione ed una volta determinata la graduatoria del confronto competitivo, Poste Italiane provvederà, con apposite note, utilizzando lo strumento della messaggistica del portale [www.posteprocurement.it:](http://www.posteprocurement.it/)

a comunicare l'assegnazione alle imprese individuate quali migliori offerenti, nelle graduatorie relative a ciascun lotto;

**ACQUISTI SECURITY, STAMPA E MATERIALI DI CONSUMO**

- Al fine di formalizzare il relativo Accordo Quadro, l'Impresa assegnataria dovrà, mediante lo strumento della messaggistica del portale, inserire (seguendo le indicazioni riportate al paragrafo "Come inserire e trasmettere la documentazione richiesta per la stipula" del documento "Utilizzo della piattaforma procedura aperta mutilotto"), entro 10 giorni dalla richiesta, la seguente documentazione:
- **A. Deposito cauzionale, prestato a garanzia, pari al 10% (**dieci per cento) dell'importo di assegnazione relativo al lotto assegnato, costituito in una delle forme seguenti:
	- 1. Fideiussione bancaria rilasciata da un Istituto di credito ai sensi della vigente normativa in materia di attività bancaria e creditizia (D.Lgs. 385/93 e s.m.i.).
	- 2. Polizza assicurativa rilasciata, ai sensi della legge 10 giugno 1982 n. 348 e successive modificazioni, da Società di Assicurazioni autorizzata all'esercizio del ramo cauzioni.
	- 3. Fideiussione rilasciata da un intermediario finanziario iscritto nell'albo di cui all'articolo [106](http://bd01.leggiditalia.it/cgi-bin/FulShow?TIPO=5&NOTXT=1&KEY=01LX0000109996ART118) del [decreto legislativo 1° settembre 1993, n. 385,](http://bd01.leggiditalia.it/cgi-bin/FulShow?TIPO=5&NOTXT=1&KEY=01LX0000109996) che svolge in via esclusiva o prevalente attività di rilascio di garanzie e che sono sottoposti a revisione contabile da parte di una società di revisione iscritta nell'albo previsto dall'articolo [161](http://bd01.leggiditalia.it/cgi-bin/FulShow?TIPO=5&NOTXT=1&KEY=01LX0000104465ART168) del [decreto legislativo 24 febbraio 1998, n.](http://bd01.leggiditalia.it/cgi-bin/FulShow?TIPO=5&NOTXT=1&KEY=01LX0000104465)  [58](http://bd01.leggiditalia.it/cgi-bin/FulShow?TIPO=5&NOTXT=1&KEY=01LX0000104465) e che abbiano i requisiti di solvibilità richiesti dalla vigente normativa bancaria assicurativa.

L'Impresa potrà avvalersi delle eventuali riduzioni previste ai sensi dell'art. 93 D.Lgs. 50/16 s.m.i..

Con riferimento ai precedenti punti a comprova dell'avvenuta costituzione della polizza/fideiussione, l'Impresa deve inserire a portale:

o originale in formato elettronico/copia scansionata della fideiussione/polizza/cauzione, sottoscritta digitalmente dal legale rappresentante/procuratore dell'istituto bancario, assicurativo o dall'intermediario finanziario

in alternativa

o copia scansionata dell'originale della fideiussione/polizza/cauzione sottoscritta tradizionalmente dal legale rappresentante/procuratore dell'istituto bancario, assicurativo o dall'intermediario finanziario. Detto documento dovrà essere accompagnato da una dichiarazione, prodotta ai sensi del DPR 445/2000, attestante la conformità all'originale in proprio possesso, sottoscritta digitalmente dal rappresentante legale/procuratore dell'impresa partecipante.

Dalle suddette garanzie dovranno evincersi i poteri di firma del fidejussore.

In alternativa detti poteri possono risultare da:

- o dichiarazione di autenticità che attesti i poteri di firma del fidejussore resa e sottoscritta digitalmente dal notaio;
- $\circ$  oppure dichiarazione del fidejussore resa ai sensi e con le forme del DPR 445/2000 e firmata digitalmente dallo stesso con la quale il dichiarante attesti in virtù di quale atto gli siano conferiti i poteri per rilasciare la fidejussione.

La garanzia definitiva di cui ai punti 2, 3 e 4 deve contenere:

- l'espressa rinuncia alla preventiva escussione del debitore principale, di cui all'art. 1944 c.c.;
- o la rinuncia al termine di cui all'art. 1957, comma 2, del c.c.;
- o l'operatività della garanzia entro 15 giorni a prima richiesta scritta di Poste;

La mancata costituzione di detta garanzia determina la revoca dell'assegnazione.

La garanzia copre gli oneri per il mancato od inesatto adempimento delle obbligazioni contrattuali e cessa di avere effetto a completa ed esatta esecuzione delle obbligazioni nascenti dall'Accordo Quadro stesso.

Qualora l'ammontare della garanzia dovesse ridursi per effetto dell'applicazione di penali, o per qualsiasi altra causa, l'assegnatario dovrà provvedere al reintegro secondo quanto espressamente previsto nelle Disposizioni contrattuali di riferimento.

La garanzia di esecuzione dovrà avere una durata pari alla durata del servizio assegnato e s'intenderà automaticamente prorogata qualora, entro tale data, vi fossero pendenti controversie giudiziarie fra Poste Italiane e l'assegnatario del servizio.

Resta salvo per Poste Italiane l'esperimento di ogni altra azione nel caso in cui la garanzia di esecuzione risultasse insufficiente. L'Impresa è obbligata a reintegrare la predetta garanzia di cui Poste Italiane avesse dovuto avvalersi, in tutto o in parte, durante l'esecuzione del servizio.

La garanzia resterà vincolata fino al completo soddisfacimento degli obblighi contrattuali, anche dopo la scadenza dell'Accordo Quadro.

La cauzione opererà per tutta la durata dell'Accordo Quadro, ed in ogni caso fino alla completa ed esatta esecuzione delle obbligazioni nascenti dallo stesso. Pertanto, la cauzione sarà svincolata, previa deduzione di eventuali crediti della Committente, per quanto di ragione, verso il Fornitore, a seguito della piena ed esatta esecuzione delle obbligazioni contrattuali e comunque non prima di 6 (sei) mesi dalla data di cessazione di efficacia dell'Accordo Quadro

Lo svincolo verrà autorizzato con apposito atto previa richiesta scritta dell'Impresa.

#### **B. Polizza assicurativa per RCT/RCO per le attività di cui al contratto oggetto di aggiudicazione e per l'intera durata dell'accordo, secondo le seguenti modalità:**

**R.C.T. Responsabilità civile**: per danni diretti e materiali verso terzi e/o cose di terzi in conseguenza di eventi accidentali causati dall'aggiudicatario o da persone di cui l'aggiudicatario è tenuto a rispondere per tutte le attività previste dall'appalto.

La garanzia è prestata alle seguenti condizioni:

- Estensione della qualifica di terzi ai dipendenti di Poste Italiane;
- Massimale unico minimo € 5.165.000 per evento/anno;
- Danni consequenziali e da interruzione di esercizio con un limite minimo assicurato pari al 10% del massimale;
- Danni a terzi da incendio di cose di proprietà dell'assicurato con un limite minimo

**ACQUISTI SECURITY, STAMPA E MATERIALI DI CONSUMO**

assicurato pari al 10% del massimale;

- Danni a cose di terzi che si trovano nei luoghi interessati dalle attività.

## **R.C.O. Responsabilità civile per danni diretti e materiali verso i prestatori di lavoro.**

La garanzia è prestata alle seguenti condizioni:

- Massimale minimo unico Euro 3.000.000 per evento e per anno con il massimo di Euro 1.500.000 per persona;

- Definizione di prestatore di lavoro a norma di legge in vigore al momento del sinistro.
- **C. Polizza assicurativa "all risk" ed "a primo rischio assoluto"** a garanzia dei valori trasportati e/o giacenti nei caveau o nelle sale di contazione dell'assegnatario, con un massimale adeguato. Detta polizza sarà emessa con vincolo a favore di SDA, secondo quanto dettagliato nello Schema di Accordo quadro;

## **D. Con riferimento ai requisiti di cui ai punti c) e d) dell'Avviso di manifestazione di interesse e di cui al paragrafo 1 Premessa:**

Copia del contratto o dei contratti a comprova dei suddetti requisiti allegando dichiarazione di conformità all'originale.

Ovvero in alternativa,

- Certificazione/referral rilasciato da Organismo Terzo (soggetto in possesso delle necessarie abilitazioni professionali non legato all'assegnatario da vincoli di subordinazione o di consulenza continuata) attestante i suddetti requisiti, reso mediante una delle seguenti modalità:
	- $\circ$  Originale in formato elettronico sottoscritto digitalmente dall'Organismo terzo;

ovvero in alternativa,

 $\circ$  Copia scansionata dell'originale sottoscritta digitalmente da un notaio o altro pubblico ufficiale a ciò autorizzato, ai sensi dell'art. 22 del D.Lgs. 82/2005 e s.m.i. ed i.;

In particolare con riferimento al suddetto requisito d), dovranno essere indicati:

- Denominazione del cliente;
- Durata della prestazione;
- Valore economico di servizi per il triennio di riferimento
- **E. Copia scansionata del documento di identità**, in corso di validità, del sottoscrittore dell'Accordo quadro;
- **F. Documentazione a comprova del rilascio dell'estensione di licenza prefettizia**, eventualmente richiesta in fase di partecipazione alla gara, che garantisca all'aggiudicatario di operare nel rispetto della normativa vigente sull'intero territorio (qualora necessaria);
- **G. Documentazione attestante la disponibilità/titolarità delle sale conta con caveau** come dichiarati in sede di offerta tecnica (paragrafo 4.1) e di quelli obbligatori ai

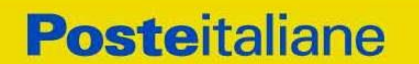

fini della partecipazione.

- **H.** Qualora l'Accordo venga sottoscritto da un **procuratore**, copia scansionata dell'originale della procura specifica, e dichiarazione del procuratore attestante l''insussistenza a suo carico dei motivi di esclusione di cui all'art. 80 D. lgs 50/16, di cui sarà fornito modello all'assegnatario in fase di assegnazione, resa, ai sensi del D.P.R. 445/2000 artt.46 e 47 e sottoscritta digitalmente dal procuratore medesimo;
- **I. In presenza di un numero di soci pari o inferiore a quattro la Dichiarazione sostitutiva di certificato di iscrizione dell'impresa presso la CCIAA di cui all'Allegato C dovrà essere resa anche dal legale rappresentante/procuratore del socio di maggioranza.** Qualora il dichiarante non fosse in possesso di certificato di firma digitale dovrà essere prodotta copia scansionata della suddetta dichiarazione firmata tradizionalmente dal legale rappresentante/procuratore del socio di maggioranza, unitamente a copia scansionata del documento d'identità del dichiarante. Tale dichiarazione dovrà essere sottoscritta digitalmente dal legale rappresentante/procuratore dell'impresa e accompagnata da una dichiarazione di conformità all'originale sottoscritta digitalmente dallo stesso;
- **J. Dichiarazione possesso requisiti idoneità tecnico professionale,** utilizzando l'Allegato P, resa ai sensi del D.Lgs. 81/08, art. 26 comma 1 lettera a resa e sottoscritta digitalmente dal legale rappresentante/procuratore;
- **K. DVR (ovvero POS)** operativo e specifico dell'attività commissionata;
- **L. Comunicazione elementi di pagamento**, utilizzando l'Allegato E, per gli adempimenti di cui alla Legge n. 136/2010, contenente l'indicazione del Conto Corrente sul quale SDA potrà effettuare i pagamenti dovuti, nonché le generalità e codici fiscali delle persone delegate ad operare sul suddetto conto, resa e sottoscritta digitalmente dal legale rappresentante/procuratore della Società;
- **M. Autodichiarazione Compliance GDPR** (Allegato R) reso e sottoscritto digitalmente dal legale rappresentante/procuratore;
- **N.** In caso di RTI/Consorzio costituendo in fase di partecipazione alla procedura, copia scansionata del mandato collettivo speciale con rappresentanza conferito all'Impresa capogruppo in caso di RTI e Atto costitutivo in caso di Consorzio (con autentica notarile);
- **O.** Ogni altro eventuale documento/certificato che si rendesse necessario ai fini della stipula dell'Accordo.

Si precisa che ogni documento prodotto in copia scansionata di originale cartaceo dovrà essere accompagnato da una dichiarazione resa ai sensi del D.P.R. 445/2000 e s.m.i. e sottoscritta digitalmente dal legale rappresentante/procuratore dell'impresa partecipante, attestante la conformità all'originale in proprio possesso.

Nel caso in cui l'Impresa affidataria non produca nei termini indicati la documentazione richiesta per la stipula dell'Accordo Quadro ovvero non risulti in possesso dei requisiti auto-dichiarati in sede di partecipazione, Poste annullerà l'affidamento, dandone comunicazione all'impresa medesima tramite messaggistica sul portale www.posteprocurement.it, riservandosi la facoltà di avanzare richieste di eventuali maggior danno.

Poste potrà procedere all'affidamento del confronto competitivo al Concorrente che segue nella graduatoria, previa verifica della sussistenza, in capo a tale Concorrente, delle condizioni

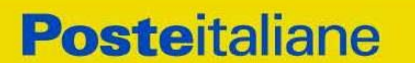

minime di partecipazione di cui alla documentazione della procedura.

Si fa altresì presente che Poste porrà in essere gli adempimenti dettati dalla determinazione n. 1/2008 del 10.1.2008 dell'Autorità per la vigilanza sui contratti pubblici di lavori, servizi e forniture ora ANAC in tema di comunicazioni al "Casellario informatico degli operatori economici esecutori dei contratti pubblici relativi a lavori, servizi e forniture". (Gazzetta Ufficiale del 19.2.2008 n. 42 - Supplemento ordinario n. 38).

# <span id="page-32-0"></span>**14 RICHIESTA DI CHIARIMENTI**

L'impresa potrà richiedere eventuali informazioni complementari e/o chiarimenti sul contenuto del presente documento e della restante documentazione del confronto competitivo. Le richieste dovranno essere formulate in lingua italiana ed inoltrate per il tramite della messaggistica della RDO on-line seguendo le istruzioni di cui al paragrafo "Come inviare una Richiesta di chiarimenti" del documento "Utilizzo della piattaforma - procedura aperta mutilotto".

Le richieste di chiarimento dovranno pervenire, improrogabilmente, entro e non oltre le ore **13:00 del 11/01/2021.**

Le risposte ai chiarimenti saranno rese disponibili da Poste Italiane, nell'apposita area "messaggi" della RdO on line, mediante messaggio ovvero come documento allegato ad un messaggio.

All'Impresa verrà inviata comunque una comunicazione (e-mail) con invito a prendere visione delle Risposte ai chiarimenti.

Poste potrà invitare, attraverso lo strumento della messaggistica on line, le Imprese a trasmettere eventuali chiarimenti che si rendessero necessari per una più facile valutazione della documentazione presentata con facoltà di assegnare a tal fine un termine perentorio entro il quale detti completamenti e/o chiarimenti devono essere trasmessi.

# <span id="page-32-1"></span>**15 LINGUA**

Le offerte dovranno essere redatte in lingua italiana.

Espressioni tecnico-economiche e commerciali di uso comune.

Tutta la rimanente documentazione dovrà essere anch'essa prodotta in lingua italiana.

La documentazione non in lingua italiana dovrà essere accompagnata da traduzione giurata.

## <span id="page-32-2"></span>**16 SPESE**

Tutte le spese relative alla preparazione ed alla presentazione dell'offerta sono a carico dell'Impresa.

Poste non rimborserà alcuna spesa, anche in caso di annullamento.

Le eventuali spese di bollo e registrazione dell'atto sono a carico dell'assegnatario.

# <span id="page-32-3"></span>**17 RISERVA DI NON DARE CORSO ALL'ASSEGNAZIONE**

Poste si riserva in qualsiasi momento:

**ACQUISTI SECURITY, STAMPA E MATERIALI DI CONSUMO**

- a) Di non dare inizio alla gara;
- b) Di non dare prosecuzione in tutto o in parte all'espletamento della gara;
- c) Di sospendere o revocare la gara;
- d) Di assegnare in parte;
- e) Di non dare corso all'assegnazione.

L'espletamento del confronto competitivo non costituisce, per Poste, obbligo di affidamento del servizio, nel suo insieme o in parte, e in nessun caso alle Imprese partecipanti, ivi incluso l'eventuale assegnataria, potrà spettare alcun compenso, remunerazione, rimborso o indennità per la presentazione dell'offerta.

Poste si riserva la facoltà di non procedere all'assegnazione se nessuna offerta risulti conveniente o idonea in relazione all'oggetto dell'Accordo ai sensi di quanto previsto dell'art. 95, comma 12 del D.Lgs. 50/2016 e s.m.i.

Poste Italiane si riserva la facoltà di procedere all'assegnazione in presenza di una sola offerta valida, ovvero nel caso di due sole offerte valide, fermo restando la possibilità di non procedere all'aggiudicazione in entrambi i casi.

In caso di fallimento dell'esecutore o di risoluzione del contratto e misure straordinarie di gestione Poste Italiane si riserva di ricorrere alle procedure di affidamento, in analogia a quanto disposto all'art. 110 del D.Lgs 50/2016 e s.m.i.

Poste si riserva la facoltà in presenza di una sola offerta, se ritenuta non pienamente soddisfacente, di procedere ad un ulteriore affinamento del prezzo.

## <span id="page-33-0"></span>**18 ALTRE INFORMAZIONI**

L'offerta è impegnativa per un periodo non inferiore a 180 giorni naturali e consecutivi dalla data di chiusura della RDO on line.

Qualora al momento della sua scadenza non sia ancora intervenuta l'assegnazione la validità dell'offerta medesima dovrà essere rinnovata per ulteriori 180 giorni.

L'offerta presentata non è impegnativa per Poste. Qualsiasi impegno si intende assunto tra le parti unicamente con l'emissione del Buono di Consegna.

Nel caso in cui l'Impresa risultata miglior offerente rinunci all'assegnazione dell'appalto, Poste si riserva di agire nelle competenti sedi giudiziarie per il ristoro degli eventuali danni subiti.

E' esclusa la competenza arbitrale.

Organismo responsabile delle procedure di ricorso: Giudice Ordinario competente.

#### <span id="page-33-1"></span>**19 CONDIZIONI DELL'ACCORDO QUADRO**

Le condizioni contrattuali sono riportate nell'Allegato L: Disposizioni contrattuali di riferimento SDA Express Courier S.p.A.

## <span id="page-33-2"></span>**20 VERIFICA DEI REQUISITI**

**ACQUISTI SECURITY, STAMPA E MATERIALI DI CONSUMO**

Fermo restando che l'assegnazione diventa efficace dopo la verifica del possesso dei requisiti richiesti, Poste Italiane si riserva la facoltà di procedere, in qualsiasi momento, alla verifica (es. mediante attestazioni cliente finale, referral, whitepaper, contratti, fatture, bilanci, etc.) della veridicità delle dichiarazioni rese, in sede di manifestazione di interesse/offerta, ai sensi degli artt. 46 e 47 D.P.R. 445/2000, dall'Impresa. L'Impresa dovrà fornire quanto richiesto entro il termine che sarà di volta in volta indicato da Poste Italiane.

Pertanto, fatto salvo quanto previsto dall'art. 71, comma 3, del D.P.R. 445/2000, qualora fosse accertata la non veridicità del contenuto delle dichiarazioni sostitutive di certificazioni ed atti di notorietà, dalla stessa rilasciate ai sensi e per gli effetti degli artt. 38, 46, 47 del D.P.R. 445/2000, si procederà all'esclusione dalla gara dell'Impresa.

Nel caso d'avvenuta assegnazione, si procederà all'annullamento della stessa.

Poste Italiane si riserva la facoltà di chiedere il risarcimento del danno. Poste Italiane si riserva la facoltà di procedere a favore del concorrente che segue in graduatoria.

## <span id="page-34-0"></span>**21 STIPULA DELL'ACCORDO QUADRO**

Entro il termine che sarà fissato da Poste Italiane e comunicato all'Impresa, si dovrà addivenire alla stipula dell'Accordo Quadro che verrà sottoscritto mediante scambio di lettera commerciale.

Qualora l'assegnatario non ottemperi alla sottoscrizione dell'Accordo Quadro entro i termini stabiliti, ovvero non facesse conoscere i giustificati motivi di tale impedimento, Poste Italiane, dopo formale diffida, procederà all'annullamento dell'assegnazione.

In tali casi Poste Italiane, si riserva la facoltà di interpellare il secondo miglior offerente ai fini del nuovo affidamento.

## <span id="page-34-1"></span>**22 INFORMATIVA AI SENSI DEL REGOLAMENTO UE 2016/679 (GDPR)**

Si rimanda all'apposita sezione del Portale PosteProcurement (all'indirizzo <https://www.posteprocurement.it/esop/tlp-host/public/poste/web/privacy.jst> ) ed a quanto previsto dal presente documento.

Si precisa che:

- o per le finalità connesse all'espletamento delle procedure telematiche di acquisto da parte di Poste, i dati personali saranno trattati, in qualità di titolare autonomo, da Jaggaer già BravoSolution;
- o per le eventuali attività di Audit, i dati personali forniti dall'interessato saranno comunicati a qualificati soggetti terzi, appositamente incaricati da Poste, che opereranno in qualità di Responsabili esterni del trattamento.

Poste Italiane S.p.A.

 CA/ACQ/Acquisti Security,Stampa e Materiali di Consumo Il Responsabile (firmato digitalmente)

<span id="page-35-0"></span>**CORPORATE AFFAIRS/ACQUISTI ACQUISTI SECURITY, STAMPA E MATERIALI DI CONSUMO**

# **Utilizzo della Piattaforma: Procedura Aperta Multi Lotto**

#### <span id="page-35-1"></span>**1. Come richiedere l'abilitazione al portale [www.posteprocurement.it](http://www.posteprocurement.it/)**

L'Impresa interessata, per richiedere l'abilitazione al portale www.posteprocurement.it, dovrà:

- a) compilare il "Modulo on line di registrazione al portale" (accessibile cliccando sul link "registrati" posizionato, nella home page del portale, in basso a sinistra).
- b) Scaricare, compilare e sottoscrivere il "Contratto di registrazione al portale".
- c) Inviare il "Contratto di registrazione al portale", debitamente compilato e firmato digitalmente, all'indirizzo [posteprocurement@bravosolution.it.](mailto:posteprocurement@bravosolution.it)

Nel corso della procedura di compilazione del Modulo on line sarà possibile scegliere una chiave di accesso (User ID) ed a seguito della trasmissione telematica del suddetto Modulo verrà inviata, via mail, una password provvisoria.

User ID e password saranno attivate a seguito dell'invio (secondo le modalità di cui alla lettera c) e della verifica positiva del "Contratto di registrazione al portale".

La procedura di abilitazione si intenderà completata al momento dell'attivazione, da parte del servizio di supporto, della User ID e della Password.

In caso di necessità per lo svolgimento delle suddette operazioni l'Impresa potrà contattare il servizio di supporto al numero +39 02 266.002.636 dal Lunedì al Venerdì dalle ore 9:00 alle ore 18:00 ovvero inviare una mail a [info@posteprocurement.it](mailto:info@posteprocurement.it) (segnalando oggetto della procedura, problematica emersa e propri recapiti telefonici).

In caso di mancata risposta, decorse 24 ore dall'invio della documentazione richiesta (Contratto di registrazione al portale), è necessario contattare il servizio di supporto ai recapiti sopra indicati.

L'Impresa è tenuta a non diffondere a terzi la chiave di accesso, a mezzo della quale verrà identificata da Poste Italiane, e la password.

L'Impresa che fosse eventualmente già abilitata al portale non dovrà richiedere una nuova abilitazione, fatta salva la facoltà di contattare il servizio di supporto (ai recapiti sopra indicati) per comunicare eventuali modifiche nei dati di registrazione, ovvero in caso di smarrimento dei codici di accesso (User ID e Password).

<span id="page-35-2"></span>Si rende noto che l'Abilitazione al portale e il servizio di supporto sono completamente gratuiti.

## **2. Utilizzo del portale [www.posteprocurement.it](http://www.posteprocurement.it/) e dotazione tecnica minima**

**CORPORATE AFFAIRS/ACQUISTI ACQUISTI SECURITY, STAMPA E MATERIALI DI CONSUMO**

# <span id="page-36-0"></span>**2.1 Utilizzo del portal[e www.posteprocurement.it](http://www.posteprocurement.it/)**

Per prendere visione della documentazione aggiuntiva della procedura telematica, le Imprese interessate dovranno, preventivamente ed obbligatoriamente, richiedere l'abilitazione al portale sopra indicato procedendo come indicato al precedente paragrafo.

Si fa presente che l'Utilizzo della User ID e della password forniti in sede di registrazione a portale imputano, incontestabilmente, agli utenti ed ai soggetti eventualmente rappresentati, tutte le manifestazioni di volontà, gli atti, i fatti posti in essere nell'ambito della procedura telematica.

L'offerta on line si intenderà come proveniente dal Legale rappresentante o dal procuratore speciale indicati nell'Allegato A ("Istanza di ammissione e dichiarazione unica").

Le operazioni effettuate nell'ambito del sistema informatico sono riferibili al soggetto abilitato e si intendono compiute nell'ora e nel giorno risultanti dalle registrazioni di sistema.

In particolare, il tempo del Sistema è sincronizzato sull'ora italiana riferita alla scala di tempo UTC (IEN).

Le comunicazioni per via telematica inerenti la procedura saranno effettuate da Poste all'indirizzo e-mail comunicato dall'Impresa al momento della registrazione (o successivamente modificati dalla stessa) e nella cartella personale disponibile sul portale ("Messaggio di sistema").

I riferimenti inseriti in fase di registrazione al portale da parte dell'Impresa (o successivamente modificati dalla stessa) verranno pertanto utilizzati per l'invio di tutte le comunicazioni inerenti la procedura.

E' onere dell'Impresa aggiornare tempestivamente nella propria cartella personale sul portale [www.posteprocurement.it](http://www.posteprocurement.it/) qualsiasi variazione dell'indirizzo e-mail.

Si fa inoltre presente che, in caso di partecipazione come R.T.I. o Consorzio, dovrà essere:

- l'Impresa mandataria o designata tale (in caso di partecipazione come R.T.I. costituito o costituendo)
- il Consorzio stesso [in caso di partecipazione come Consorzio di cui all'art. 45 comma 2, lettera b) o c) del D.Lgs.50/2016, nonché come Consorzio ordinario costituito]
- una delle consorziande (in caso di partecipazione come Consorzio ordinario costituendo)

ad utilizzare il sistema come unico soggetto abilitato ad operare attraverso il medesimo, a trasmettere telematicamente le richieste di chiarimento, la documentazione richiesta ai fini dell'ammissione nonché l'offerta tecnica/ economica, fermo restando che la documentazione dovrà essere sottoscritta, laddove richiesto, oltre che dall'Impresa mandataria o dal Consorzio, anche dalle altre Imprese partecipanti al R.T.I. o dalle Imprese indicate dal Consorzio ai fini della partecipazione alla procedura, secondo le modalità descritte nei paragrafi successivi.

Non è, pertanto, necessario che le Imprese mandanti e le altre Imprese consorziate o consorziande siano registrate a portale.

## <span id="page-36-1"></span>**2.2 Dotazione tecnica minima**

## **Dotazione tecnica minima per la partecipazione alla presente procedura**

Per poter partecipare alla presente procedura è richiesto il possesso della dotazione tecnica minima riportata al seguente indirizzo: [https://www.posteprocurement.it/esop/tlp](https://www.posteprocurement.it/esop/tlp-host/public/poste/web/dotazione_tecnica.jst)[host/public/poste/web/dotazione\\_tecnica.jst](https://www.posteprocurement.it/esop/tlp-host/public/poste/web/dotazione_tecnica.jst)

#### **CORPORATE AFFAIRS/ACQUISTI ACQUISTI SECURITY, STAMPA E MATERIALI DI CONSUMO**

Per la sottoscrizione dei documenti, da presentare ai fini della partecipazione nonché ai fini della formulazione dell'offerta tecnica/economica, è, altresì, **obbligatorio** il possesso, (laddove espressamente indicato) da parte del legale rappresentante o procuratore sottoscrittore dell'Allegato A "Istanza di ammissione", di un certificato di firma digitale, in corso di validità alla data di apposizione della firma, rilasciato da un organismo incluso nell'elenco pubblico dei certificatori tenuto dall'Agenzia per l'Italia Digitale (previsto dall'art. 29, comma 1, del D.Lgs. 82/2005 e s.m.i.) generato mediante un dispositivo per la creazione di una firma sicura, ai sensi di quanto previsto dall'art 38, comma 2, del D.P.R. 445/2000 e dall'art. 65 del D.Lgs. n. 82/2005 e s.m.i.

Sono ammessi certificati di firma digitale rilasciati da Certificatori operanti in base ad una licenza od autorizzazione rilasciata da uno Stato membro dell'Unione Europea ed in possesso dei requisiti previsti dalla normativa vigente.

Sono, altresì, ammessi, in conformità a quanto stabilito dall'art. 21 comma 4, del D.Lgs. 82/2005 e s.m.i. certificati di firma digitale rilasciati da un certificatore stabilito in uno Stato non facente parte dell'Unione europea, quando ricorre una delle seguenti condizioni:

- a) il certificatore possiede i requisiti di cui alla normativa vigente ed è accreditato in uno Stato membro;
- b) il certificato qualificato è garantito da un certificatore stabilito nella Unione europea, in possesso dei requisiti di cui alla medesima normativa;
- c) il certificato qualificato, o il certificatore, è riconosciuto in forza di un accordo bilaterale o multilaterale tra l'Unione europea e Paesi terzi o organizzazioni internazionali.

Sarà onere dell'Impresa indicare alla Stazione Appaltante quale delle ipotesi sopra indicate sia applicabile all'autorità che le ha rilasciato la firma, allegandone documentazione a comprova, e indicare altresì lo strumento per mezzo del quale sarà possibile effettuare la verifica (software, link, ecc).

#### **N.B. Si precisa che sul portale è presente uno strumento di verifica della firma digitale che è in grado di controllare la validità della firma se la dimensione del file è inferiore ai 25 MB.**

**Poste Italiane effettuerà la verifica della validità delle firme digitali utilizzando lo strumento automatico di verifica presente sul portale, e nel caso di verifica negativa, una volta scaricato/i in locale il /i file, utilizzerà i software gratuiti messi a disposizione delle Certification Autority Italiane (come previsto dalle disposizioni normative in materia).**

#### **Si suggerisce, pertanto, alle Imprese di effettuare, per i file firmati digitalmente, verifiche preventive con tali strumenti.**

Per ciascun documento sottoscritto digitalmente il certificato di firma digitale dovrà essere valido alla data di sottoscrizione del documento.

Si fa inoltre presente che, in caso di partecipazione come R.T.I. o Consorzio, la firma digitale dovrà essere posseduta:

> - in caso di partecipazione come R.T.I. costituito e costituendo o come Consorzio ordinario costituendo, dal legale rappresentante o procuratore di ciascuna Impresa partecipante al RTI o Consorzio;

- in caso di partecipazione come Consorzio ordinario costituito nonché come Consorzio di cui all'art. 45 comma 2, lettera b) o c) del D.Lgs. 50/2016, dal legale rappresentante o procuratore del Consorzio nonché dal legale rappresentante o procuratore di ciascuna Impresa consorziata indicata dal Consorzio ai fini della partecipazione alla presente procedura.

**N.B.** I soggetti abilitati sono tenuti a rispettare tutte le norme legislative, regolamentari e contrattuali in tema di conservazione ed utilizzo dello strumento di firma digitale, e segnatamente l'art. 32 del D.Lgs. n. 82/2005 ed ogni e qualsiasi ulteriore istruzione impartita in materia dal certificatore che ha rilasciato lo strumento ed esonerano espressamente BravoSolution e Poste da qualsiasi responsabilità per conseguenze pregiudizievoli di qualsiasi natura o danni, diretti o indiretti, che fossero arrecati ad essi o a terzi a causa dell'utilizzo dello strumento di firma digitale.

Gli atti e i documenti sottoscritti a mezzo di firma digitale non potranno considerarsi validi ed efficaci se non verranno sottoscritti secondo la modalità sopra richieste.

## <span id="page-38-0"></span>**3. Struttura della configurazione di una Procedura Multilotto e supporto**

La procedura viene gestita mediante l'utilizzo delle seguenti RdO on line:

- **1 RdO on line, unica per tutti i lotti**, denominata "**RdO Amministrativa**" all'interno della quale l'Impresa dovrà inserire la documentazione e le garanzie richieste ai fini della partecipazione alla procedura;
- **n RdO on line, una per ogni lotto di cui si compone la procedura**, denominate "**RdO Lotto**" all'interno delle quali l'Impresa dovrà inserire la propria eventuale offerta tecnica e l'offerta economica.

Per partecipare alla presente procedura l'Impresa interessata dovrà:

- a) Inserire nella RdO Amministrativa, la documentazione Amministrativa richiesta nella procedura di affidamento;
- b) [qualora previsto nella procedura di affidamento] Inserire per il lotto di interesse la documentazione relativa all' offerta tecnica secondo le modalità di cui alla procedura di affidamento;
- c) Inserire per il lotto di interesse la documentazione relativa all' offerta economica secondo le modalità di cui alla procedura di affidamento;
- d) trasmettere telematicamente la risposta alle "RdO on line" secondo le modalità di cui al successivo paragrafo "Come trasmettere la propria risposta alle Rdo on line".

In particolare, l'Impresa abilitata al portale, dovrà entro il termine fissato per la presentazione delle Istanze di partecipazione/Offerte accedere alle RdO on line riferite alla presente procedura (seguendo le indicazioni del paragrafo "Come accedere alla RdO on line") e:

- A. accedere all'area "Qualificazione" della RdO Amministrativa nonché alle diverse sezioni seguendo le indicazioni riportate al paragrafo "Come accedere alle RdO on line" e
	- indicare la forma di partecipazione secondo le modalità descritte nella procedura di affidamento;

**ACQUISTI SECURITY, STAMPA E MATERIALI DI CONSUMO**

- inserire la documentazione richiesta ai fini della partecipazione secondo le modalità descritte nella procedura di affidamento;
- B. trasmettere telematicamente la risposta alla "RdO Amministrativa" secondo le modalità di cui al successivo paragrafo "Come trasmettere risposta alle RdO on line";
- C. accedere alle "RdO Lotto" riferite al/i lotto/i di interesse seguendo le indicazioni riportate al successivo paragrafo Come accedere alle RdO on line":
	- [qualora previsto nella procedura di affidamento] inserire nell'area Offerta tecnica la documentazione relativa all'Offerta tecnica richiesta nella procedura di affidamento;
	- inserire nell'area Offerta economica la documentazione relativa all'Offerta economica richiesta nella procedura di affidamento;
- D. trasmettere telematicamente la risposta alle "**RdO Lotto**", riferite al/i lotto/i per i quali si intende presentare offerta, secondo le modalità di cui al paragrafo "Come trasmettere risposta alle RdO on line".

Il sistema non accetta domande di partecipazione/offerte presentate con modalità differenti da quelle indicate in precedenza.

## <span id="page-39-0"></span>**3.1 Modalità di supporto**

Per informazioni sulla modalità di inserimento a portale della documentazione richiesta e in caso di guasti alla struttura tecnologica, applicativa e di comunicazione, l'Impresa avrà facoltà di contattare il servizio di supporto di BravoSolution al numero +39 02.266.002.636, ovvero inviare una mail a info@posteprocurement.it (segnalando oggetto della procedura, problematica emersa nonché propri recapiti telefonici).

## <span id="page-39-1"></span>**4. Come accedere alle singole RdO on line**

Per effettuare il primo accesso alle RdO on line configurate per la raccolta delle offerte sui lotti l'Impresa dovrà, all'interno del portale [www.posteprocurement.it:](http://www.posteprocurement.it/)

- a) inserire User ID e Password nel box "Area riservata";
- b) cliccare su "Invia";
- c) cliccare sul link "Gare telematiche";
- d) cliccare sul link "Raccolta di offerte in busta chiusa digitale (RdO)";
- e) cliccare sulla sezione "RdO per tutti" posizionata in alto alla sinistra dello schermo per visualizzare le RdO on line configurate per la raccolta delle offerte economiche sui lotti;
- f) cliccare sulla RdO on line riferita al lotto di interesse;
- g) [Solo al primo accesso] cliccare sul pulsante "Accedi", posizionato in alto alla destra dello schermo, e successivamente su "OK" per completare il primo accesso alla singola RdO on line.

Completata la procedura sopra descritta, l'Impresa verrà automaticamente reindirizzata all'area "RdO Multi – Lotto" in cui verranno visualizzate tutte le RdO on line che compongono la presente

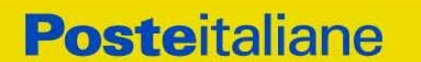

procedura ("RdO Amministrativa", posizionata in alto, nella sezione "RdO Amministrativa - Comune a Tutti i Lotti" e tutte RdO on line configurate per la raccolta delle offerte economiche sui lotti, posizionate in basso, nella sezione "Lotti").

Per effettuare il primo accesso alla "RdO Amministrativa" l'impresa dovrà:

- a) cliccare sull'oggetto della stessa;
- b) cliccare sul pulsante "Rispondi" e successivamente su "OK" per completare il primo accesso.

Le RDO on line riferite ai lotti, per le quali non è stato ancora effettuato il primo accesso sono quelle che contengono, nella colonna "Stato Risposta Multi – Lotto", l'icona

Per poter effettuare il primo accesso alle altre RdO riferite ai lotti di interesse l'Impresa dovrà:

- a) cliccare in corrispondenza dell'icona  $\blacksquare$ ;
- b) cliccare sul pulsante "Accedi" e successivamente su "OK" per completare il primo accesso alla singola RdO on line.

Le azioni sopra descritte dovranno essere effettuate per ciascuna delle altre RdO on line riferite ai lotti di interesse.

Per accedere successivamente all'area "RdO Multilotto" l'Impresa dovrà:

- a) inserire User ID e Password nel box "Area riservata" e cliccare su "Invia";
- b) cliccare sul link "Gare telematiche";
- c) cliccare sul link "Raccolta di offerte in busta chiusa digitale (RdO)";
- d) cliccare su una delle RdO on line per le quali è stato già effettuato il primo accesso secondo le modalità precedentemente descritte;
- e) cliccare sull'etichetta "RdO Multi Lotto", posizionata in alto a sinistra dello schermo.

Per accedere alla RdO on line per la quale è stato effettuato il primo accesso l'Impresa dovrà cliccare sulla riga corrispondente alla RdO on line di interesse.

**Per prendere visione della documentazione aggiuntiva della procedura** l'Impresa dovrà accedere alla "RdO amministrativa" e cliccare sull'etichetta "Allegati" posta in alto alla sinistra dello schermo, all'interno della sezione "Dettagli RdO", oppure cliccare sul link "Attenzione devi ancora leggere un allegato del Buyer, premi qui per vederlo".

**Per avviare il processo di risposta della singola RdO on line** l'Impresa dovrà cliccare sull'etichetta "Mia Risposta" e successivamente sul tasto "Rispondi" (posizionato alla destra dello schermo). Questa azione dovrà essere effettuata solo al primo accesso.

**Per inserire la documentazione richiesta ai fini della partecipazione** l'Impresa dovrà accedere alla "RdO amministrativa" e cliccare sul link "Qualificazione", posizionato all'interno della sezione "Riassunto risposta" (o, in alternativa, potrà cliccare sul pulsante "Modifica Risposta" posizionato, alla destra dello schermo, in corrispondenza della sezione "Qualificazione").

**[Qualora previsto nella procedura di affidamento] Per inserire la documentazione relativa alla propria Offerta Tecnica** l'Impresa dovrà accedere alla "RdO Lotto" di interesse e cliccare sul link "Offerta Tecnica" posizionato all'interno della sezione "Riassunto risposta" (in

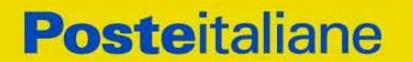

alternativa potrà cliccare sul link "Modifica Risposta" posizionato, alla destra dello schermo, in corrispondenza della sezione "Offerta tecnica").

**Per inserire la propria Offerta economica** l'Impresa dovrà accedere alla "RdO Lotto" di interesse e cliccare sul link "Offerta economica", posizionato all'interno della sezione "Riassunto risposta" (in alternativa potrà cliccare sul link "Modifica Risposta" posizionato, alla destra dello schermo, in corrispondenza della sezione "Offerta economica").

Completate le attività all'interno di ciascuna Area ("Qualificazione" e/o "Offerta Tecnica" e/o "Offerta economica") l'Impresa dovrà cliccare su "Salva e Esci".

**Per trasmettere la risposta alle RdO** l'Impresa dovrà seguire le istruzioni riportate al paragrafo "Come trasmettere risposta alle RdO on line".

## <span id="page-41-0"></span>**5. Come utilizzare lo strumento della messaggistica**

#### <span id="page-41-1"></span>**5.1 Come inviare un messaggio.**

#### **Per inviare un messaggio utilizzando lo strumento della messaggistica on line l'Impresa dovrà:**

- a) accedere alla RdO on line;
- b) cliccare sulla sezione "Messaggi" posizionata in alto alla sinistra dello schermo;
- c) cliccare sull'etichetta "Crea messaggio";
- d) classificare eventualmente il messaggio (vedi il N.B. riportato successivamente);
- e) compilare la richiesta ("Oggetto" e "Messaggio");
- f) [eventuale, solo se l'Impresa deve allegare documenti a corredo] cliccare su "Aggiungi Allegati";
- g) cliccare su "Carica nuovo file";
- h) cliccare su "Seleziona file da caricare" e selezionare il documento precedentemente salvato all'interno del proprio PC;
- i) inserire una breve descrizione dell'allegato;
- j) cliccare su "Conferma" per allegare il file (o cliccare su "Annulla" per tornare alla schermata precedente);
- k) per ciascun documento da allegare, cliccare su "Carica nuovo file" e ripetere le operazioni dalla lettera h) alla lettera j);
- l) [terminato il caricamento di tutti i documenti] cliccare su "Salva tutto" per inserire il/i documento/i nella lista allegati;
- m) cliccare su "Invia messaggio" per trasmettere il messaggio.

## **NB: Si fa presente che la classificazione del messaggio (attività descritta alla precedente lettera d) è richiesta solo per le seguenti comunicazioni:**

**ACQUISTI SECURITY, STAMPA E MATERIALI DI CONSUMO**

- **- invio Richieste di chiarimento (in questo caso l'Impresa è necessario selezionare la classificazione "Richieste di chiarimento/Risposte ai chiarimenti");**
- **- segnalazioni problemi tecnologici (in questo caso l'Impresa dovrà selezionare la classificazione "Segnalazione problemi tecnologici").**

**Per tutte le altre comunicazioni non è richiesta la classificazione del messaggio.** 

**L'Impresa che ha ricevuto una richiesta di chiarimenti/integrazioni o che necessiti di ulteriori chiarimenti in merito ad un messaggio ricevuto è tenuta ad utilizzare la funzionalità "Rispondi" presente all'interno del messaggio ricevuto.**

#### <span id="page-42-0"></span>**5.2 Come rispondere ad un messaggio Per rispondere ad un messaggio l'Impresa dovrà:**

- 1. accedere al Messaggio ricevuto;
- 2. cliccare su "Rispondi";
- 3. ripetere le operazioni dalla lettera e) alla lettera m) descritte in precedenza (non è necessario modificare l'oggetto del messaggio).

## <span id="page-42-1"></span>**6. Modalità e note per l'inserimento dei documenti a portale**

#### <span id="page-42-2"></span>**6.1 Modalità di inserimento dei documenti a portale Per inserire i documenti richiesti ai fini dell'ammissione l'Impresa dovrà:**

- a) accedere all'area "Qualificazione" della "RdO amministrativa";
- b) in corrispondenza del parametro di tipo "Allegato" all'interno del quale dovrà essere inserito il documento, cliccare sul link "Clicca per allegare un file", posizionato alla destra dello schermo;
- c) cliccare su "Seleziona un file da caricare" e selezionare il documento precedentemente salvato all'interno del proprio PC;
- d) [Solo per i file non firmati digitalmente, con firma digitale non riconosciuta dallo strumento di verifica disponibile sul portale o segnalata non valida dallo stesso]<sup>1</sup> cliccare su "Conferma";
- e) cliccare su "Conferma" per allegare il proprio documento nella lista allegati (o cliccare su "Annulla" per tornare alla schermata precedente);
- f) nel caso in cui si vogliano inserire altri allegati cliccare su "Salva e continua" e ripetere le operazioni da b) ad e);
- g) una volta allegati i documenti l'Impresa dovrà cliccare su "Salva e esci";

l

<sup>&</sup>lt;sup>1</sup> In tal caso, se viene richiesta la sottoscrizione digitale del documento, è necessario controllare la presenza della firma digitale e, se presente, la validità della stessa, utilizzando uno dei software gratuiti messi a disposizione dalle Certification Authority Italiane (nel caso di firma estera è necessario seguire le indicazioni riportate al paragrafo "Dotazione tecnica minima" del presente documento

**ACQUISTI SECURITY, STAMPA E MATERIALI DI CONSUMO**

h) cliccare su "OK" per confermare l'inserimento o "Annulla" per tornare alla schermata precedente

#### **Per inserire i documenti relativi all'offerta tecnica [qualora prevista nella procedura di affidamento] l'Impresa dovrà:**

- a) accedere all'area "Offerta tecnica" della "RdO Lotto" riferita al lotto per il quale intende presentare offerta;
- b) in corrispondenza del parametro di tipo "Allegato" all'interno del quale deve essere inserito il documento, cliccare sul link "Clicca per allegare un file", posizionato alla destra dello schermo;
- c) cliccare su "Seleziona un file da caricare" e selezionare il documento precedentemente salvato all'interno del proprio PC;
- d) [Solo per i file non firmati digitalmente, con firma digitale non riconosciuta dallo strumento di verifica disponibile sul portale o segnalata non valida dallo stesso]<sup>1</sup> cliccare su "Conferma";
- e) cliccare su "Conferma" per allegare il proprio documento nella lista allegati (o cliccare su "Annulla" per tornare alla schermata precedente);
- f) nel caso in cui si vogliano inserire altri allegati cliccare su "Salva e continua" e ripetere le operazioni da b) ad e);
- g) una volta allegati i documenti l'Impresa dovrà cliccare su "Salva e esci";
- h) cliccare su "OK" per confermare l'inserimento o "Annulla" per tornare alla schermata precedente.

#### **Per inserire i documenti relativi all'offerta economica l'Impresa dovrà:**

- a) accedere all'area "Offerta economica" della "RdO Lotto" riferita al lotto per il quale intende presentare offerta;
- b) in corrispondenza del parametro di tipo "Allegato" all'interno del quale deve essere inserito il documento, cliccare sul link "Clicca per allegare un file", posizionato alla destra dello schermo;
- c) cliccare su "Seleziona un file da caricare" e selezionare il documento precedentemente salvato all'interno del proprio PC;
- d) [Solo per i file non firmati digitalmente, con firma digitale non riconosciuta dallo strumento di verifica disponibile sul portale o segnalata non valida dallo stesso]<sup>1</sup> cliccare su "Conferma";
- e) cliccare su "Conferma" per allegare il proprio documento nella lista allegati (o cliccare su "Annulla" per tornare alla schermata precedente);
- f) nel caso in cui si vogliano inserire altri allegati cliccare su "Salva e continua" e ripetere le operazioni da b) ad e);
- g) una volta allegati i documenti l'Impresa dovrà cliccare su "Salva e esci";
- h) cliccare su "OK" per confermare l'inserimento o "Annulla" per tornare alla schermata precedente;

## **Per inserire ulteriori documenti a corredo dell'Offerta economica (Giustificativi, Dichiarazioni sostitutive relative ai familiari conviventi ecc…) l'Impresa dovrà:**

- a) accedere all'area "Offerta economica" della "RdO Lotto" riferita al lotto per il quale intende presentare offerta;
- b) cliccare sul pulsante "Aggiungi Allegati" posizionato, alla destra dello schermo, in corrispondenza della sezione "Area Generica Allegati";
- c) cliccare su "Carica nuovo file";
- d) inserire una breve descrizione dell'allegato;
- e) cliccare su "Seleziona un file da caricare" e selezionare il documento precedentemente salvato all'interno del proprio PC;
- f) cliccare su "Conferma" per allegare il file (o cliccare su "Annulla" per tornare alla schermata precedente);
- g) per ciascun documento da allegare, cliccare su "Carica nuovo file" e ripetere le operazioni dalla lettera d) alla lettera f);
- h) cliccare su "Salva tutto" per inserire il/i documento/i nella lista allegati.
- i) nel caso in cui si vogliano inserire altri allegati cliccare su "Salva e continua" e ripetere le operazioni dalla lettera b) alla lettera f);
- j) una volta allegati i documenti l'Impresa dovrà cliccare su "Salva e esci";
- k) cliccare su "OK" per confermare l'inserimento o "Annulla" per tornare alla schermata precedente

## <span id="page-44-0"></span>**6.2 Note per l'inserimento dei documenti a portale**

All'interno dell'Area "Qualificazione" della "RdO amministrativa" nonché all'interno delle Aree "Offerta tecnica" ed "Offerta economica" delle "RdO Lotto" sono presenti dei parametri di tipo "Allegato" con descrizione corrispondente ai documenti richiesti da Poste Italiane nella procedura di affidamento.

L'Impresa dovrà allegare i documenti nelle sezioni e nei parametri corrispondenti.

Si precisa che, con riferimento ai documenti da inserire nell'area "Qualificazione" della RdO on line, dovranno essere seguite le seguenti regole:

- **-** i documenti riguardanti l'Impresa singola o mandataria o il Consorzio dovranno essere inseriti nella Sezione denominata "Documentazione Impresa Singola/Mandataria/Consorzio";
- **-** i documenti riguardanti l'Impresa mandante o consorziata o consorzianda dovranno essere inseriti nella Sezione (o nelle sezioni, nel caso di più Imprese mandanti, consorziate, consorziande) denominata/e "Documentazione Impresa Mandante/Consorziata/Consorzianda".

Alla fine di ciascuna delle sezioni sopra indicate sono presenti dei parametri denominati "Altro documento" dove è possibile inserire, sempre con riferimento al soggetto per il quale sono stati già inseriti documenti nella singola sezione, documenti per i quali non esiste esatta corrispondenza o per i quali non è stato possibile, per mancanza di spazio, l'inserimento negli altri parametri della stessa sezione (ad esempio eventuali altri documenti riferiti al soggetto A, per i quali ricorrono le ipotesi sopra indicate, devono essere inseriti nei parametri "Altro

**ACQUISTI SECURITY, STAMPA E MATERIALI DI CONSUMO**

documento" presenti nella stessa sezione dove sono stati già inseriti i documenti per il soggetto A);

**-** i documenti non riferiti ad uno specifico soggetto (Impresa Singola/Mandataria/Consorzio o Impresa Mandante/Consorziata/Consorzianda) per i quali non esiste esatta corrispondenza e i documenti per i quali non è stato possibile, per mancanza di spazio, l'inserimento nei parametri "Altro documento", presenti nelle sezioni sopra indicate, dovranno essere inseriti nella Sezione denominata "Altri documenti".

Nell'inserimento dei documenti a portale è necessario seguire le seguenti regole:

- **-** dovranno essere inseriti separatamente e non raggruppati in una cartella compressa;
- **-** dovranno conservare, nel nome del file, la dicitura originaria (ad es. Istanza di ammissione\_Rossi S.p.A.);
- **-** dovranno essere in formati di comune diffusione (preferibilmente pdf, word, xls);
- **-** non dovranno superare la dimensione di:
	- 10 MB per i caricamenti in upload massivo (upload di più file contemporaneamente);
	- $\checkmark$  25 MB per i caricamenti di singoli file firmati digitalmente;
	- $\checkmark$  80 MB per il caricamento di file non firmati digitalmente.

I documenti per i quali è richiesta la sottoscrizione a mezzo di firma digitale dovranno essere firmati singolarmente dai soggetti autorizzati.

Non è consentito firmare digitalmente una cartella compressa contenente un documento privo di firma digitale (laddove richiesta).

Ogni documento, una volta firmato digitalmente, assumerà l'ulteriore estensione "P7M" o "PDF" (qualora venga usato il prodotto "Acrobat"), in conformità alle regole dell'Agenzia per l'Italia Digitale in materia di firma digitale. Si raccomanda pertanto di verificare, prima di inviare la risposta, la corretta estensione del file firmato digitalmente.

Si precisa che, nel caso in cui venga associato, al documento informatico firmato digitalmente, una marcatura temporale certificata dovranno essere allegati a portale sia il file firmato digitalmente sia la marcatura temporale.

N.B. Nel caso in cui la marcatura temporale riporti l'estensione \*.tsr\* l'Impresa dovrà allegare a portale sia il file con estensione \*.tsr\* sia il file firmato digitalmente.

Si segnala inoltre che, molti software, nel marcare temporalmente un file, generano un unico file che contiene al suo interno il documento firmato digitalmente e la marcatura temporale. In tal caso non è necessario separare il file.

## <span id="page-45-0"></span>**7. Come trasmettere risposta alle RdO on line**

Si precisa che la risposta si intenderà completa solo con la trasmissione della "RdO Amministrativa" e di almeno una delle "RdO Lotto".

Si ricorda che il sistema non consente la trasmissione delle "RdO Lotto" se non successivamente alla trasmissione della "RdO Amministrativa".

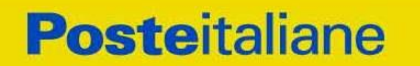

# <span id="page-46-0"></span>**7.1 Trasmissione della risposta alla "RdO amministrativa"**

Per trasmettere la risposta alla "RdO amministrativa" l'Impresa dovrà:

- a) accedere alla "RdO amministrativa";
- b) cliccare su "Trasmetti risposta";
- c) cliccare su "OK" per confermare la trasmissione.

Il sistema non consente la conferma (e la conseguente trasmissione telematica della risposta alla "RdO amministrativa") dopo il termine fissato per la presentazione della risposta alla presente procedura negoziale.

I documenti non trasmessi non saranno visibili a Poste Italiane al termine della procedura.

L'Impresa potrà visualizzare nella sua cartella personale, alla colonna "Stato della risposta", l'avvenuta trasmissione (Stato della risposta: "Trasmessa").

#### <span id="page-46-1"></span>**7.2 Trasmissione della risposta alla "RdO Lotto"**

Per trasmettere la risposta alla "RdO Lotto" l'Impresa dovrà:

- a) accedere alla "RdO Lotto" riferita al lotto per il quale intende presentare offerta;
- b) cliccare su "Trasmetti risposta";
- c) cliccare su "OK" per confermare la trasmissione.

Il sistema non consente la conferma (e la conseguente trasmissione telematica della risposta alla "RdO Lotto") dopo il termine fissato per la presentazione della risposta alla presente procedura.

L'Impresa potrà visualizzare nella sua cartella personale, alla colonna "Stato della risposta", l'avvenuta trasmissione (Stato della risposta: "Trasmessa").

## <span id="page-46-2"></span>**7.3 Ulteriori note**

L'Impresa potrà modificare i dati precedentemente trasmessi (eliminazione e/o inserimento nuovi allegati, modifica/sostituzione offerta tecnica, modifica/sostituzione offerta economica, ecc.), entro e non oltre il termine fissato da Poste Italiane per la presentazione della risposta alla presente procedura, operando come di seguito indicato:

- a) accedere alla RdO on line nonché all'area di risposta dove deve essere effettuata la modifica;
- b) effettuare la modifica;
- c) cliccare su "Salva le modifiche";
- d) cliccare su "Trasmetti modifiche".

Prima di tale termine, l'Impresa avrà altresì facoltà di ritirare i dati trasmessi cliccando sull'icona con i tre puntini sospensivi posizionata in alto a destra dello schermo e selezionando al suo interno il link "Cancella la tua risposta".

Nel caso di trasmissione completa della risposta è necessario effettuare l'operazione per la "RdO amministrativa" e per ciascuna "RdO Lotto" (solo quelle già trasmesse dall'Impresa).

I dati non trasmessi o cancellati non saranno visibili a Poste e, pertanto, si intenderanno non presentati.

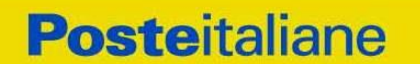

Nel caso in cui l'Impresa non intenda presentare offerta è invitata, ai fini organizzativi di Poste Italiane, a far pervenire telematicamente, entro il termine fissato per la presentazione della risposta, la propria rinuncia indicando le motivazioni del rifiuto e cliccando sul tasto "Rifiuta" delle RdO on line.

**In caso di modifiche apportate da Poste alle aree di risposta e/o ai parametri di configurazione dell'area "Qualificazione" della "RdO Amministrativa" e/o dell'area "Offerta tecnica" e/o dell'area "Offerta economica" delle "RdO Lotto" il sistema provvederà a ritirare, in automatico, esclusivamente per la RdO on line dove è stata apportata la modifica, i dati eventualmente trasmessi dalle Imprese.**

**In tal caso sarà necessario, una volta modificata eventualmente la propria risposta, ripetere il processo di trasmissione descritto al precedente paragrafo "Trasmissione della risposta alla RDO amministrativa" (nel caso di modifiche alla "RdO Amministrativa") e/o al precedente paragrafo "Trasmissione della risposta alla "RdO Lotto" (nel caso di modifiche alla/e "RdO Lotto").**

#### <span id="page-47-0"></span>**8. Come trasmettere il rilancio [solo se previsto nelle Modalità di partecipazione/invito a presentare offerta]**

#### **Per trasmettere il rilancio l'Impresa dovrà:**

- a) accedere all'area "Offerta economica" della RdO Lotto per la quale è stato richiesto il rilancio;
- b) cliccare sull'icona rappresentante due frecce che formano un cerchio posta nella colonna risposta in corrispondenza del parametro contenente il precedente Schema di offerta;
- c) cliccare su "OK" per procedere o su "Annulla" per tornare alla schermata precedente;
- d) cliccare su "Seleziona un file da caricare" e selezionare il documento precedentemente salvato all'interno del proprio PC;
- e) [Solo per i file non firmati digitalmente, con firma digitale non riconosciuta dallo strumento di verifica disponibile sul portale o segnalata non valida dallo stesso]<sup>2</sup> cliccare su "Conferma";
- f) cliccare su "Conferma" per inserire il nuovo documento (o su "Annulla" per tornare alla schermata precedente);
- g) cliccare su "Salva le modifiche";
- h) cliccare su "OK" per confermare o su "Annulla" per tornare alla schermata precedente;
- i) cliccare su "Trasmetti rilancio".

Il sistema non consente la trasmissione decorso il termine stabilito per la presentazione dell'offerta economica migliorativa.

 $<sup>2</sup>$  (Cfr. Nota 1)</sup>

l

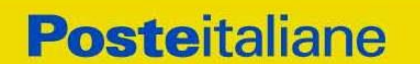

L'Impresa, entro il termine fissato per la presentazione dell'offerta migliorativa, ha facoltà di modificare il rilancio precedentemente trasmesso procedendo con le stesse modalità descritte per l'invio del Rilancio.

## <span id="page-48-0"></span>**9. Come inserire e trasmettere la documentazione richiesta per la stipula**

## **Inserimento e trasmissione della documentazione richiesta per la stipula all'interno del portale** *[www.posteprocurement.it](http://www.posteprocurement.it/)*

**Per inserire e trasmettere la documentazione richiesta per la stipula l'impresa dovrà:**

- a) inserire User ID e Password nel box "Area riservata";
- b) cliccare su "Invia";
- c) cliccare sul link "Gare telematiche";
- d) cliccare sul link "Cartelle di gara";
- e) accedere alla "Cartella di Gara" con descrizione corrispondente alla negoziazione di interesse;
- f) cliccare sull'etichetta "Miei eventi", posta in alto alla sinistra dello schermo, all'interno della sezione "Dettagli Cartella";
- g) cliccare sul link "Contratti";
- h) cliccare sulla descrizione corrispondente alla negoziazione di interesse;
- i) cliccare su "Messaggi" e successivamente su "Crea Messaggio";
- j) inserire oggetto e testo del messaggio;
- k) cliccare su "Aggiungi allegati";
- l) cliccare su "Carica nuovo file";
- m) cliccare su "Seleziona file da caricare e selezionare il documento precedentemente salvato all'interno del proprio PC;
- n) inserire una breve descrizione dell'allegato;
- o) cliccare su "Conferma" per allegare il file (o cliccare su "Annulla" per tornare alla schermata precedente);
- p) per ciascun documento da allegare, cliccare su "Carica nuovo file" e ripetere le operazioni dalla lettera m) alla lettera o);
- q) [terminato il caricamento di tutti i documenti] cliccare su "Salva tutto" per inserire il/i documento/i nella lista allegati;
- r) cliccare su "Invia messaggio" per trasmettere il messaggio.

## **Inserimento del Contratto\Lettera commerciale sottoscritto digitalmente dal proprio legale rappresentante o procuratore**

**Per inserire il contratto\lettera commerciale nell'apposito box dedicato l'impresa dovrà:**

**ACQUISTI SECURITY, STAMPA E MATERIALI DI CONSUMO**

- a) cliccare sull'etichetta "Gestione Contenuti" e successivamente sul link "Informazioni Aggiuntive";
- b) cliccare sul tasto "Modifica" situato in alto a destra dello schermo;
- c) cliccare su "Clicca per allegare un file" in corrispondenza del parametro "Documento contrattuale firmato dall'aggiudicatario";
- d) cliccare su "Seleziona file da caricare" e selezionare il documento precedentemente salvato all'interno del proprio PC;
- e) cliccare su "Conferma" per inserire il proprio documento nella lista allegati (o su "Annulla" per tornare alla schermata precedente);
- f) cliccare su "Salva" per confermare l'inserimento o su "Annulla" per tornare alla schermata precedente.

**..........................................................................................................................**